# **LIETOTĀJA ROKASGRĀMATA**

# **MFC-J5320DW**

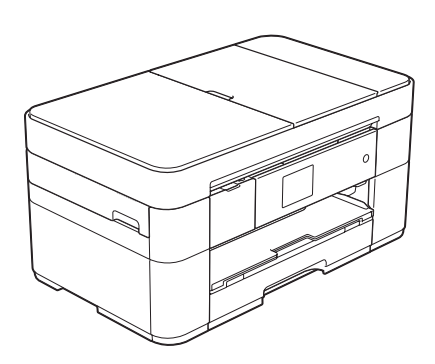

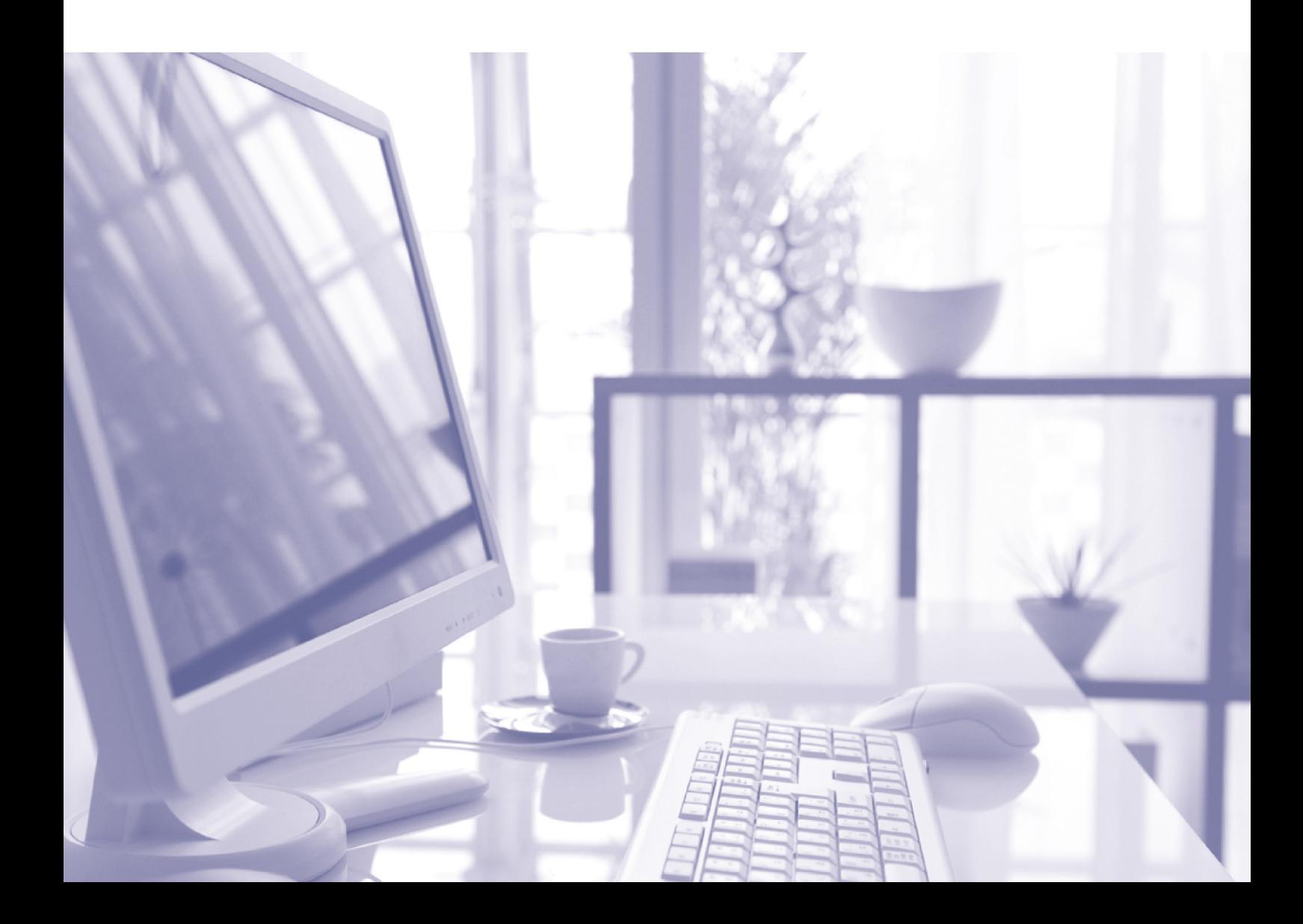

# **Saturs**

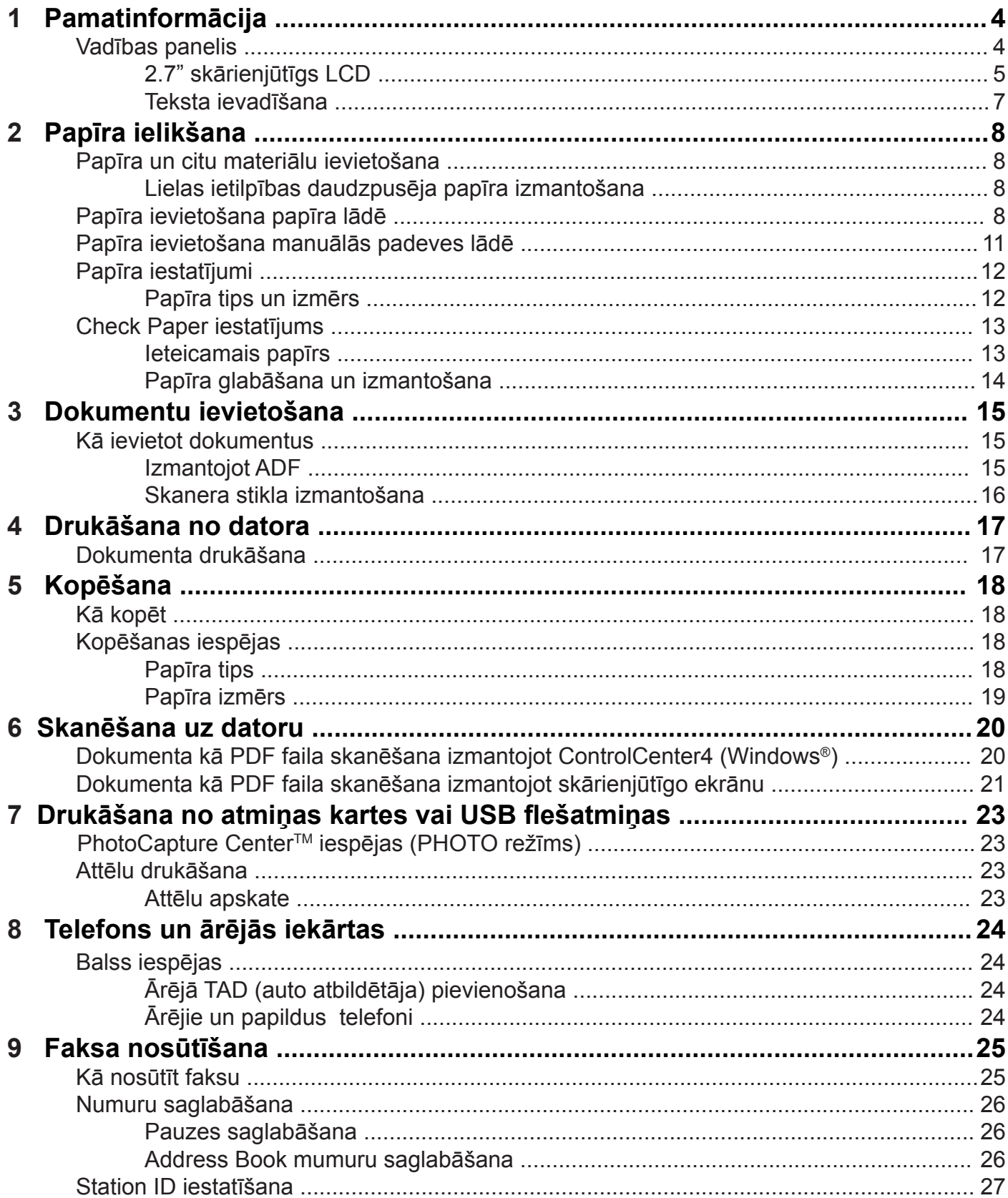

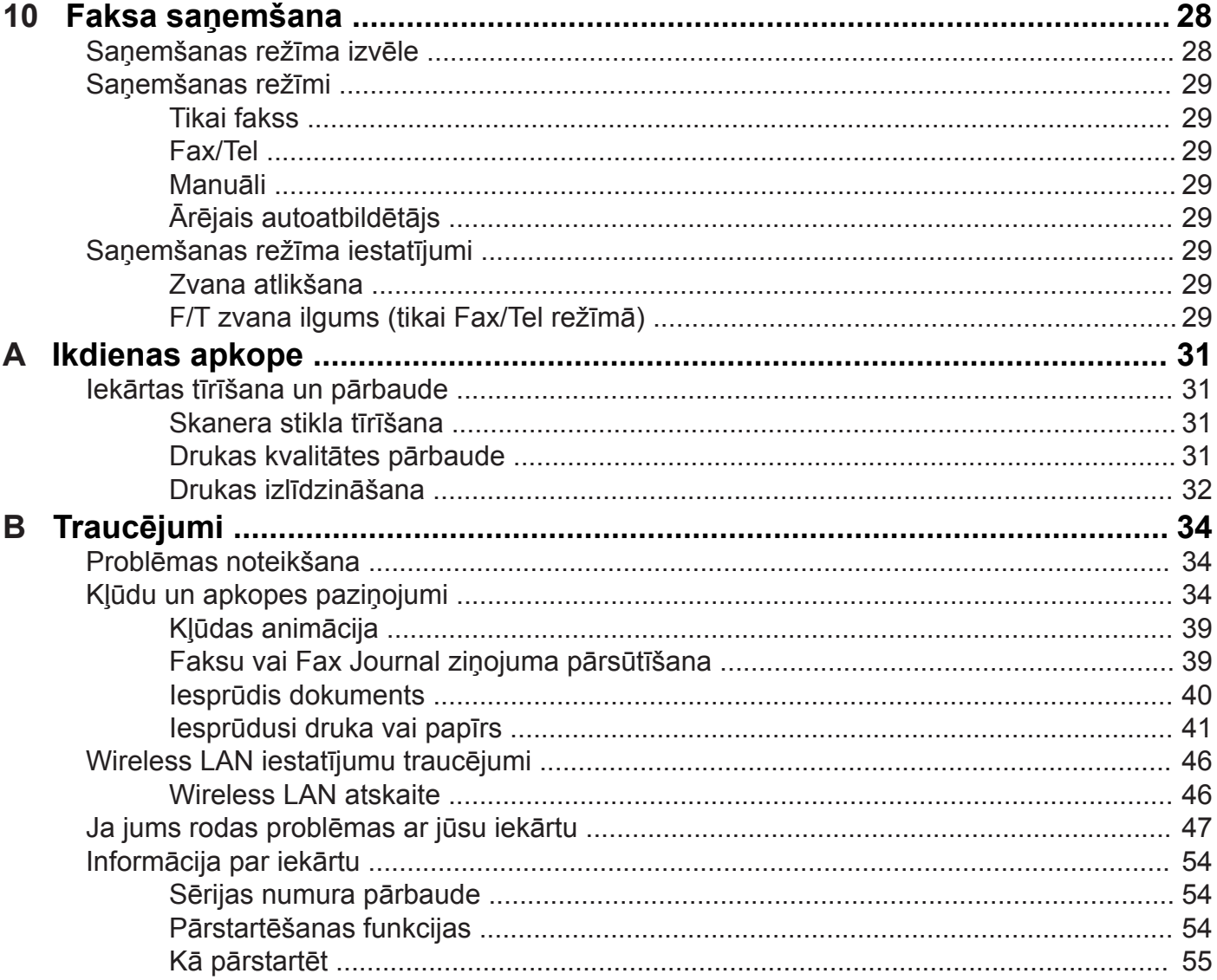

**1 Pamatinformācija**

# **Vadības panelis**

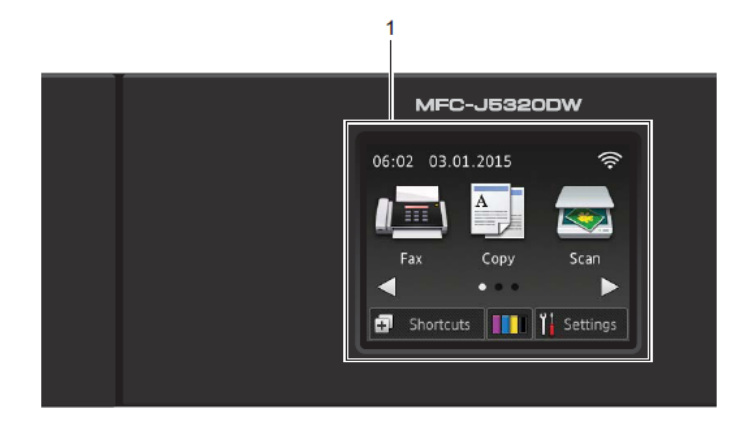

**1. 2.7" Skārienjūtīgs LCD (šķidro kristālu ekrāns)** 

 Jūs varat piekļūt izvēlnēm un iespējām spiežot taustiņus, kas atrodas uz ekrāna. Jūs arī varat pielāgot vadības paneļa leņķi. Lai nolaistu vadības paneli, nospiediet atbrīvošanas sviru, kas atrodas zem vadības paneļa.

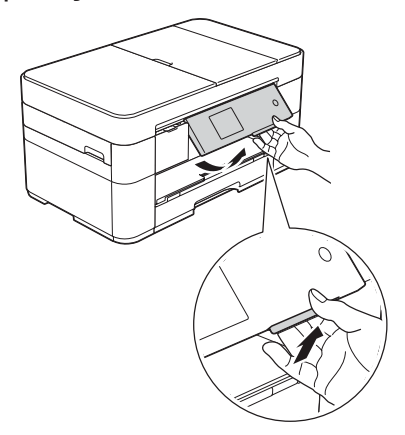

- **2. Panelis:**
	- **•** Atpakal

Spiediet, lai atgrieztos iepriekšējā izvēlnes līmenī.

• **Home**

Spiediet, lai atgrieztos pie sākuma ekrāna.

#### **EXCancel**

Spiediet, lai atceltu darbību.

### **3. Ieslēgts/izslēgts**

 $\overline{2}$ 

Spiediet ( $\circ$ ), lai ieslēgtu iekārtu.

Lai iekārtu izslēgtu, nospiediet un turiet nospiestu . Uz LCD ekrāna parādīsies Shutting Down un saglabāsies uz dažām sekundēm līdz iekārta izslēgsies. Ja jums ir pievienots ārējais telefons vai TAD (autoatbildētājs), tas vienmēr ir pieejams.

3

 $(1)$ 

Ja jūs izslēdzat iekārtu, izmantojot  $\bigcirc$ , tā joprojām periodiski tīrīs drukas galvu, lai uzturētu drukas kvalitāti. Lai uzturētu drukas kvalitāti, nodrošinātu drukas galvas ilgāku darbību, ekonomiskāku tintes patēriņu, ieteicams iekārtu vienmēr turēt pieslēgtu strāvas padevei.

# **2.7" (67.5 mm) skārienjūtīgs LCD**

Ir trīs Home ekrāni, kuriem jūs varat piekļūt spiežot  $\blacktriangleleft$  vai  $\blacktriangleright$ .

No Home ekrāna jūs varat piekļūt Wi-Fi iestatījumiem, Īsceļiem, Tintes līmenim un Iestatījumu ekrānam.

#### **1 Home ekrāns**

Uzrāda iekārtas statusu, kad tā ir miera stāvoklī.

Ļauj piekļūt faksa, kopēšanas un skanēšanas iespējām.

Šo Home ekrānu sauc arī par Ready Mode (gatavības režīma) ekrānu. Šis ekrāns norāda, ka jūsu iekārta ir gatavam darbam un nākamajām norādēm.

#### **2 Home ekrāns**

Nodrošina piekļuvi papildus iespējām, piemēram, Photo, Web un Apps darbībām.

#### **3 Home ekrāns**

Dod piekļuvi A3 kopēšanas īsceļieļu iespējām.

**1 Date & Time** (datums un laiks) Uzrāda iekārtā iestatīto datumu un laiku.

#### **2 Bezvadu statuss**

Ja jūs izmantojat bezvadu pieslēgumu, četru līmeņu indikators Ready režīma ekrānā uzrāda patreizējo bezvadu signāla stiprumu.

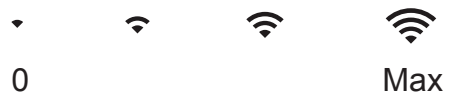

Ja ekrāna augšā parādās wiri, nospiediet to lai konfigurētu bezvadu iestatījumus.

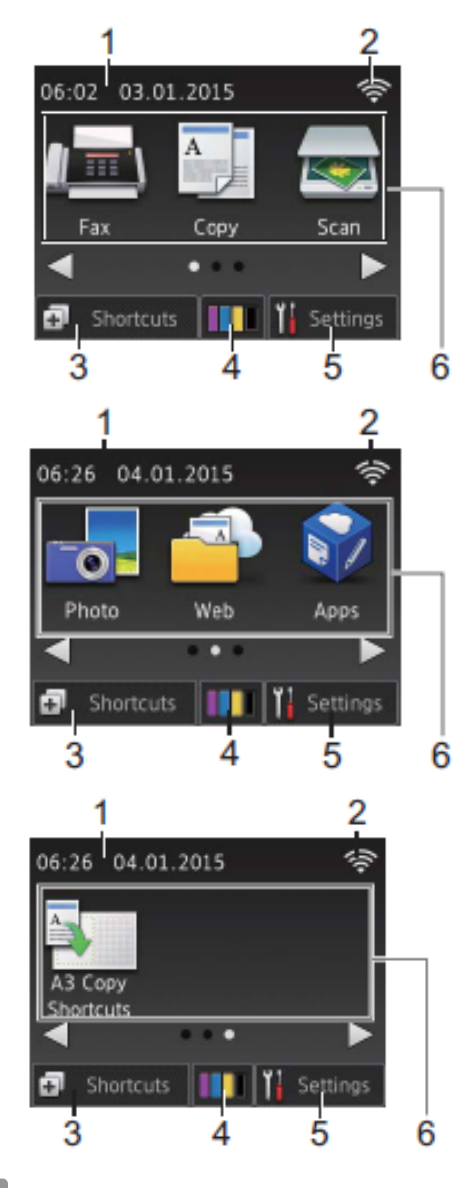

**3 Shortcuts** (īsceļi)

 Izveidojiet īsceļus biežāk lietotajām darbībām. Piemēram, faksu sūtīšanai, kopēšanai, skanēšanai un interneta pa- kalpojumu izmantošanai.

 Ir pieejami trīs īsceļu ekrāni ar četriem īsceļiem katrā ekrānā.

# **4 Tinte**

Uzrāda pieejamo tintes daudzumu. Spiediet, lai piekļūtu Ink izvēlnei.

 Kad tintes kasete ir gandrīz tukša vai arī tai

 ir kāda problēma, pie konkrētās krāsas parādās kļūdas ikona.

- 
- **5 Settings** (iestatījumi)

Spiediet, lai piekļūtu iestatījumiem.

- **6 Režīmi:**
	- **Fax** (fakss) Ļauj piekļūt faksa režīmam.
	- •  **Copy** (kopēšana) Ļauj piekļūt kopēšanas režīmam.
	- **Scan** (skanēšana) Ļauj piekļūt skanēšanas režīmam.

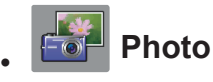

Ļauj piekļūt foto režīmam.

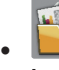

**Web** (internets)

Ļauj jums savu Brother iekārtu savienot ar interneta pakalpojumiem.

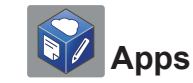

Spiediet, lai savienotu Brother iekārtu ar Brother Apps izvēlni.

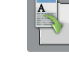

**A3 Copy Shortcuts** (A3 kopiju

#### īsceļi)

Jūs varat ātri nokopēt uz A3 vai Ledger izmēra papīra izmantojot iepriekšnoteiktu izvēlni.

**7 Stored Fax(es):** (saglabātie faksi)

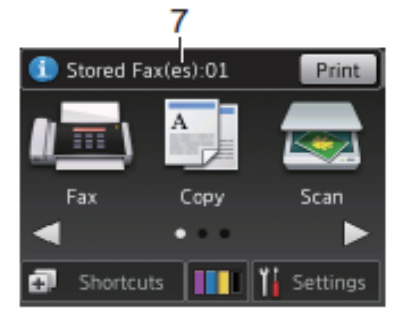

Ja Fax Preview ir iestatīts uz Off, Stored Faxes parāda cik daudz saņemto faksu ir iekārtas atmiņā.

Lai izdrukātu faksus, spiediet Print.

**8 New Fax(es):** (jauni faksi)

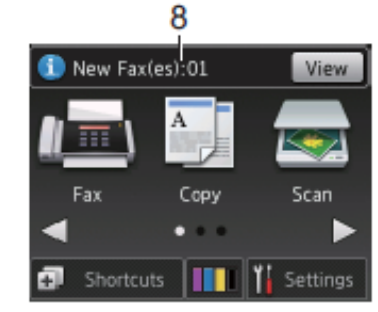

 Ja Fax Preview ir iestatīts uz On, New Fax(es) parāda cik daudz jaunu faksu ir saņemti un saglabāti iekārtas atmiņā. Spiediet View, lai apskatītu faksus skārienjūtīgajā ekrānā.

### **9 Brīdinājuma ikona**

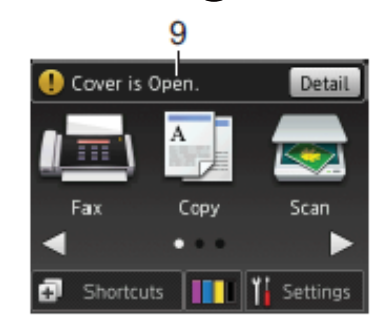

Brīdinājuma ikona (!) parādās, ja ir kāda kļūda vai uzturēšanas paziņojums; spiediet Detail, lai apskatītu to, tad spiediet  $\mathbf{X}$ , lai atgrieztos Ready režīmā.

### **Settings ekrāns**

Kad nospiedīsiet  $\|\cdot\|$ , uz ekrāna parādīsies

iekārtas statuss. No sekojošā ekrāna jūs varat piekļūt visiem iekārtas iestatījumiem.

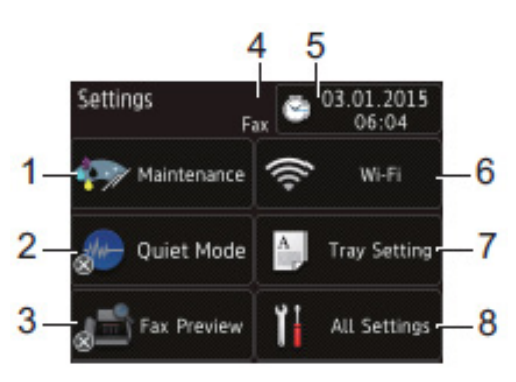

#### **1 Maintenance** (apkope)

Spiediet, lai piekļūtu Maintenance izvēlnei. 

Pārbauda un uzlabo drukas kvalitāti, tīra drukas galvu un pārbauda pieejamo tintes daudzumu. Jūs varat arī izmantot Maintenance risinājumu izvēlni, lai atrisinātu papīra iesprūšanas problēmas.

- **2 Quiet Mode** (klusuma režīms) Parāda Quiet Mode iestatījumu.Spiediet, lai piekļūtu klusuma režīmam. Ja iestatījums ir iestatīts uz On, Home ekrānā parādās . Iekārtas drukāšanas laikā radītais troksnis ir samazināts.
- **3 Fax Preview** (faksa pirmsdrukas apskate) Spiediet, lai piekļūtu Fax Preview iestatījumam.

#### **4 Saņemšanas režīms**

Uzrāda patreizējo saņemšanas režīmu:

- • Fax (Fax Only) (tikai fakss)
- • Fax/Tel (fakss/telefons)
- • External TAD (ārējais autoatbildētājs)
- • Manual (manuāls)

#### **5 Date & Time**

Uzrāda iekārtā iestatīto datumu un laiku. Spiediet, lai piekļūtu Date & Time izvēlnei.

- **6 Wi-Fi** (bezvadu savienojums) Spiediet, lai iestatītu bezvadu tīkla savienojumu. Ja jūs izmantojat bezvadu pieslēgumu, četru līmeņu indikators ekrānā uzrāda patreizējo bezvadu signāla stiprumu.
- **7 Tray Setting** (lādes iestatījums) Spiediet, lai piekļūtu Tray Setting izvēlnei, lai izmainītu papīra izmēru un tipu.

#### **8 All Settings** (visi iestatījumi) Spiediet, lai piekļūtu iestatījumu izvēlnei.

### **Teksta ievadīšana**

Ja jums ir jāievada teksts, skārienjūtīgajā ekrānā parādīsies klaviatūra.

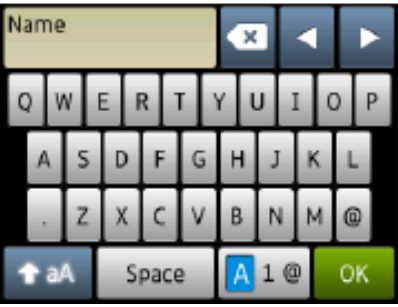

Lai pārslēgtos starp burtiem, cipariem un specifiskajām zīmē, spiediet  $\begin{bmatrix} 1 & 0 \\ 0 & 1 \end{bmatrix}$ .

#### **PIEZĪME**

Lai no mazajiem burtiem pārietu uz lielajiem un otrādi, spiediet  $\rightarrow$  aA

# **2 Papīra ielikšana**

# **Papīra un citu materiālu ievietošana**

Vienlaicīgi vienā papīra lādē lieciet viena izmēra un viena tipa papīru.

### **PIEZĪME**

Ja liekat papīra lādē citu papīra izmēru, jums iekārtas izvēlnē ir jāizmaina papīra izmēra iestatījums.

# **Lielas ietilpības daudzpusēja papīra izmantošana**

Jūs varat ielikt lielas ietilpības lādē maksimums 250 lapas līdz pat A3 izmēram.

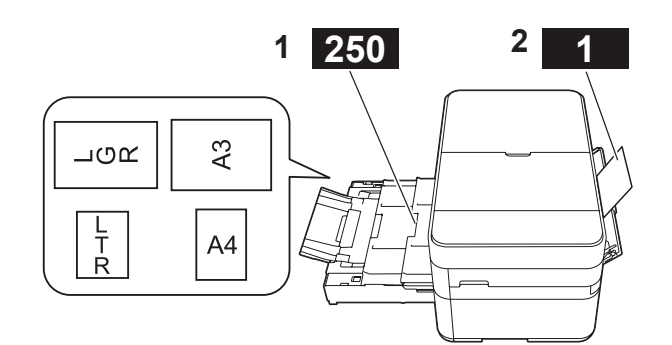

- **1 Papīra lāde - - 250 lapas / līdz A3 un Ledger izmēram**
- **2 Manuālās padeves atvere - 1 lapa**

# **Papīra ievietošana papīra lādē**

### **Papīra izmērs un ievietošanas virziens**

Papīra izmērs nosaka to, kādā virzienā papīrs ir jāliek papīra lādē.

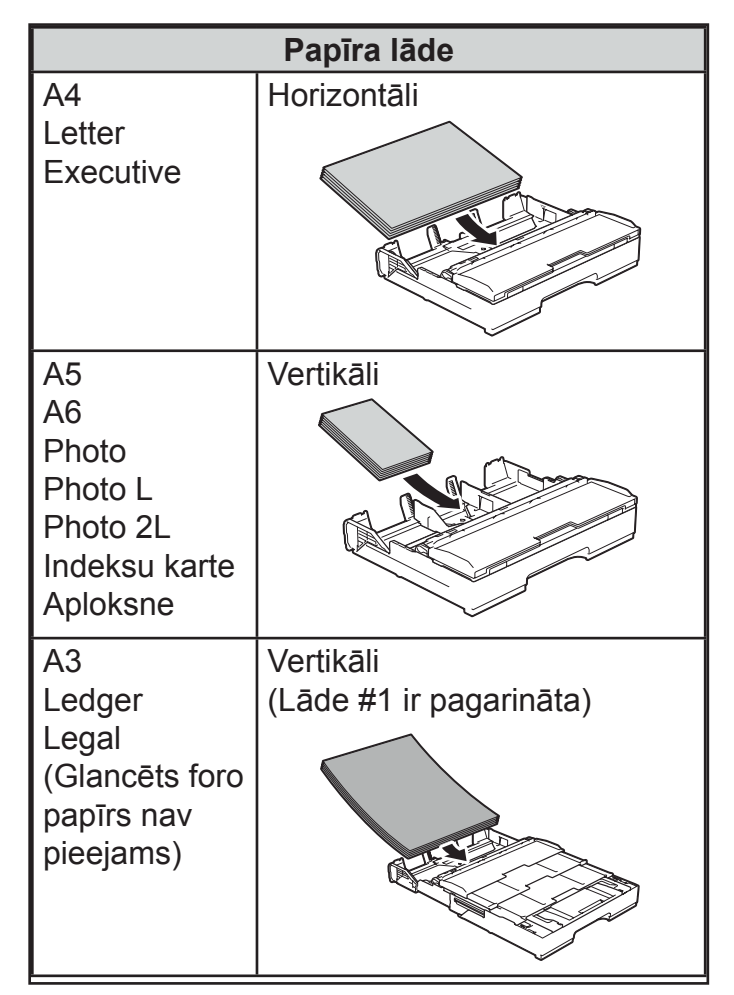

#### **Ja izmanto A4, Letter vai Executive izmēra papīru:**

**1** Pilnībā izvelciet papīra lādi no iekārtas.

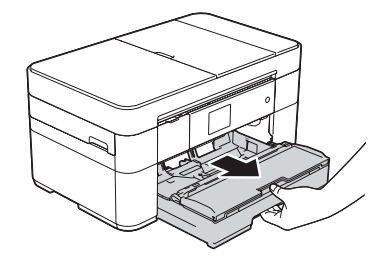

**2** Nospiediet un pielāgojiet sānu atbalsta maliņas (1) jūsu izvēlētā papīra izmēram. Pārliecinieties, ka trijstūra atzīme (2) uz papīra atbalsta maliņām (1) atrodas pret jūsu izmantotā papīra izmēra atzīmēm.

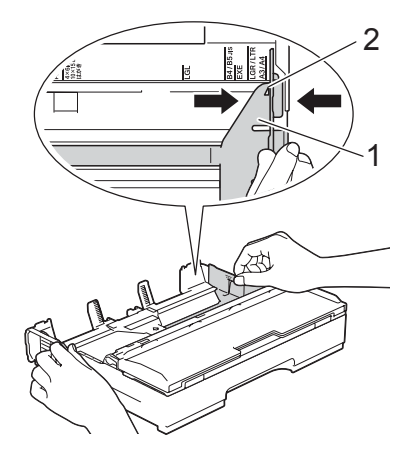

**3** Lai izvairītos no papīra iesprūšanas, labi izvētiet papīru.

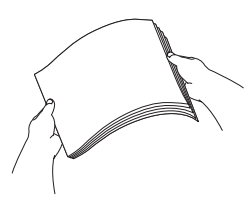

#### **PIEZĪME**

Vienmēr pārliecinieties, ka papīrs nav viļņains.

**4** Papīru papīra lādē ievietojiet ar apdrukājamo pusi **uz leju**. Pārliecinieties, ka papīrs papīra lādē ir līdzens.

#### **Horizontāli**

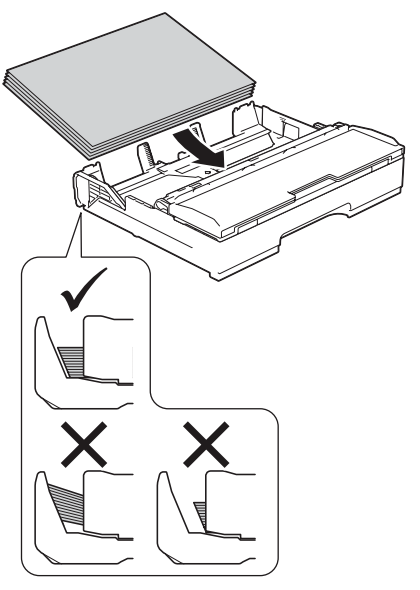

**5** Uzmanīgi pielāgojiet sānu atbalsta maliņas (1) jūsu izvēlētā papīra izmēram. Pārliecinieties, ka papīra atbalsta maliņas pieskaras papīra malām.

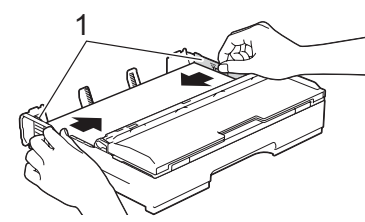

**6** Pārbaidiet vai papīrs lādē ir līdzens un nepārsniedz maksimuma atzīmi (1). Ja papīrs būs ielikts vairāk, tas var sasprūst.

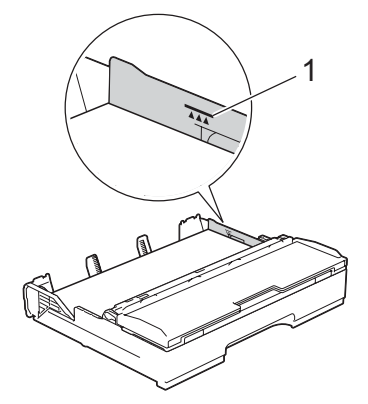

**7** Lēnām iestumiet papīra lādi iekārtā.

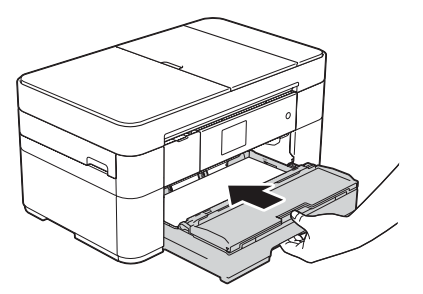

**8** Izvelciet papīra atbalstu (1) līdz tas noklikšķ un atlokiet papīra atbalsa atloku (2).

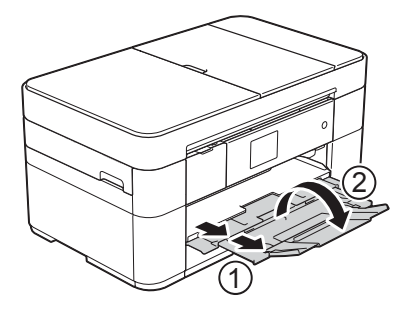

**9** Ja nepieciešams, izmainiet iekārtā papīra izmēra iestatījumus.

#### **Ja izmanto A3 vai Ledger izmēra papīru:**

- **1** Pilnībā izvelciet papīra lādi no iekārtas. Nolieciet to uz līdzenas virsmas.
- **2** Pastumiet zilo slīdni līdz tas noklikšk atbrīvošanas pozīcijā, tad pavelciet lādi, līdz zilais slīdnis atgriežas un nofiksējas atpakaļ sākuma pozīcijā. Atveriet lādes vāku un pārbaudiet vai trīsstūra atzīme lādes iekšpusē (1) ir vienā līmenī ar atzīmi **B4 JIS/LGL** (2).

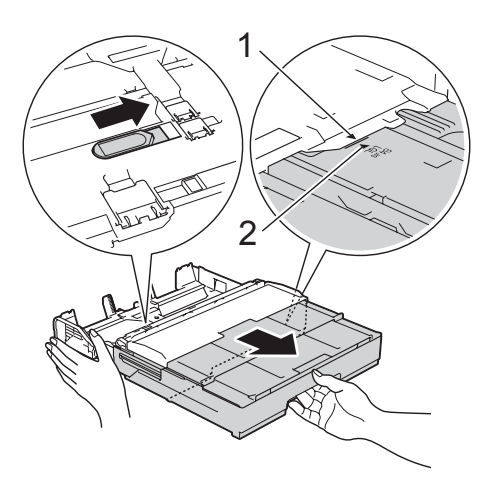

Pastumiet zilo slīdni vēlreiz līdz tas noklikšķ atbrīvošanas pozīcijā, tad pavelciet lādi, līdz zilais slīdnis atgriežas un nofiksējas atpakaļ sākuma pozīcijā. Atveriet lādes vāku un pārbaudiet vai trīsstūra atzīme lādes iekšpusē (1) ir vienā līmenī ar atzīmi **A3/LGR** (2).

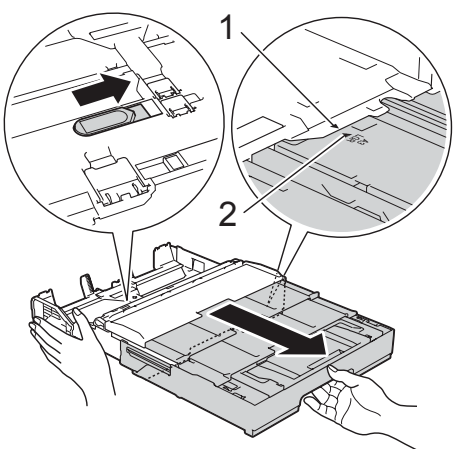

**3** Nospiediet un pielāgojiet sānu atbalsta maliņas (1) jūsu izvēlētā papīra izmēram. Pārliecinieties, ka trijstūra atzīme (2) uz papīra atbalsta maliņām (1) atrodas pret jūsu izmantotā papīra izmēra atzīmēm.

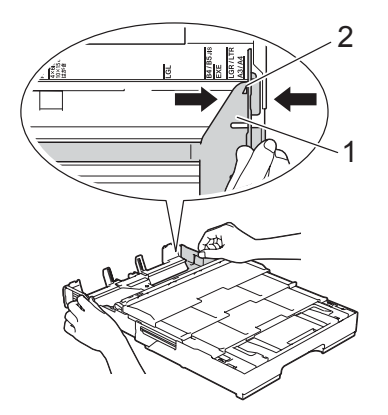

**4** Lai izvairītos no papīra iesprūšanas, labi izvētiet papīru.

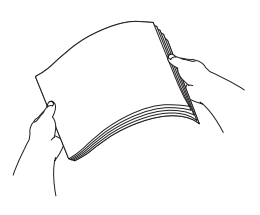

#### **PIEZĪME**

Vienmēr pārliecinieties, ka papīrs nav viļņains.

**5** Papīru papīra lādē ievietojiet ar apdrukājamo pusi **uz leju**. Pārliecinieties, ka papīrs papīra lādē ir līdzens.

#### **Vertikāli**

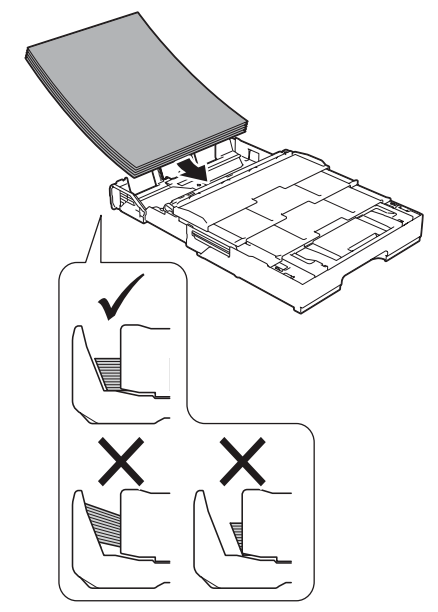

**6** Uzmanīgi pielāgojiet sānu atbalsta maliņas (1) jūsu izvēlētā papīra izmēram. Pārliecinieties, ka papīra atbalsta maliņas pieskaras papīra malām.

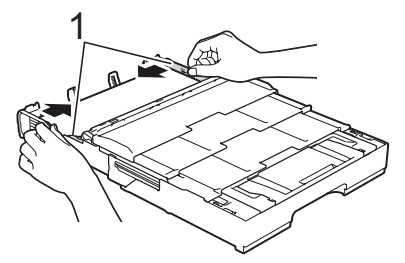

**7** Pārbaidiet vai papīrs lādē ir līdzens un nepārsniedz maksimuma atzīmi (1). Ja papīrs būs ielikts vairāk, tas var sasprūst.

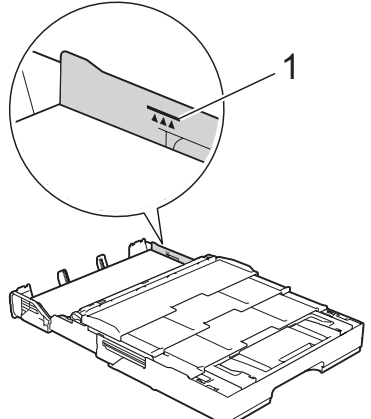

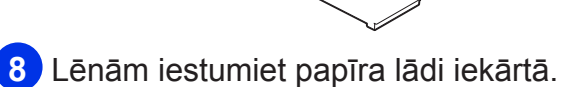

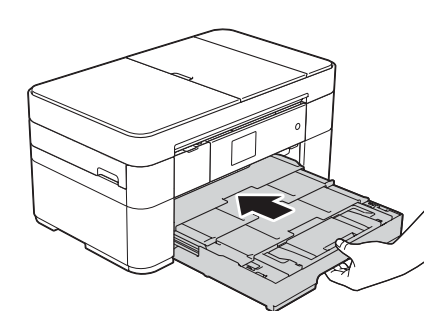

**9** Atlokiet papīra atbalsa atloku.

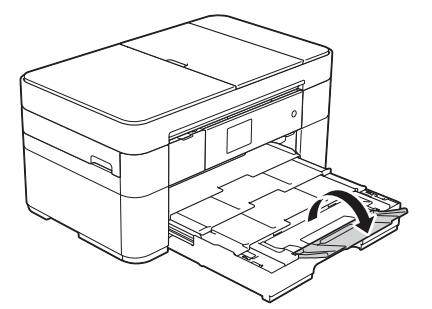

**10** Ja nepieciešams, izmainiet iekārtā papīra izmēra iestatījumus.

# **Papīra ievietošana manuālās padeves lādē**

Izmantojiet šo lādi, lai ievietotu īpašus materiālus. Šinī lādē var likt vienlaicīgi tikai vienu lapu.

Šo lādi nevar izmantot faksu drukāšanai.

#### **Papīra izmērs un ievietošanas virziens**

Papīra izmērs nosaka to, kādā virzienā papīrs ir jāliek manuālās padeves lādē.

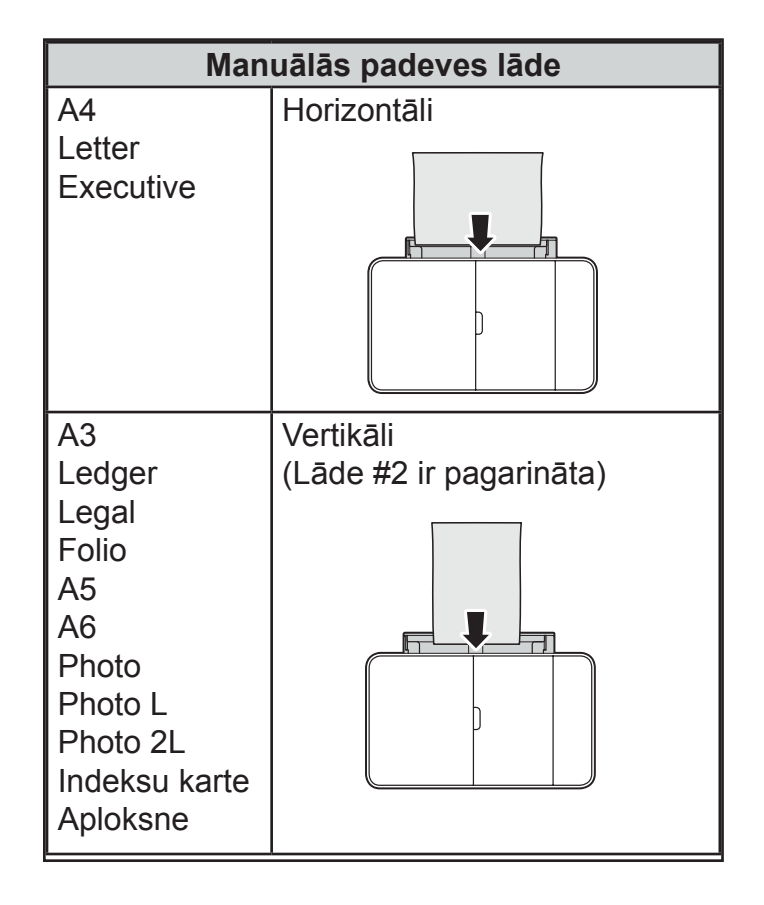

#### **Izmantojot A3 vai Ledger izmēra papīru:**

**1** Atveriet manuālās padeves atveres vāku.

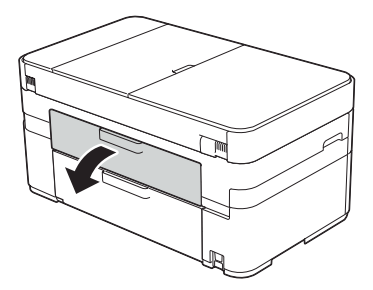

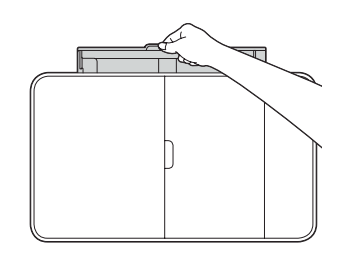

**2** Pastumiet manuālās papīra padeves papīra atbalsta malas tā, lai tās atbilstu jūsu izvēlētā papīra izmēram.

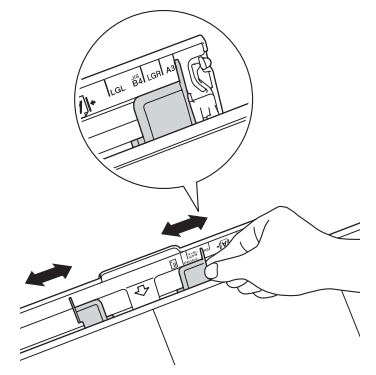

- **3** Vienlaicīgi ievietojiet tikai vienu lapu ar apdrukājamo pusi **uz augšu**.
	- **Vertikāli**

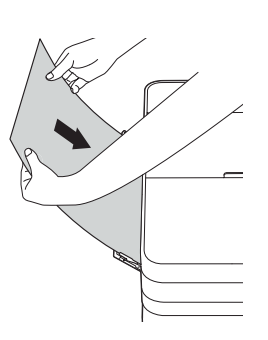

**4** Ar abām rokām uzmanīgi pielāgojiet manuālās papīra padeves papīra atbalsta malas jūsu izvēlētā papīra izmēram.

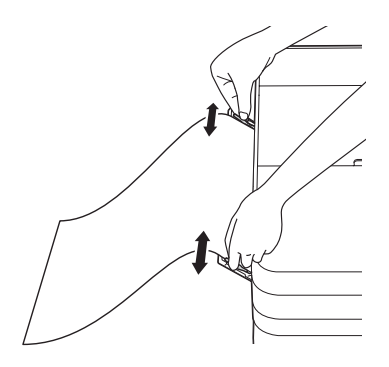

**5** Ar abām rokām stumiet lapu manuālās padeves atverē līdz tā atduras pret papīra padeves ruļļiem. Kad dzirdat kā iekārta lapu mazliet ievelk, atlaidiet to. Skārienjūtīgajā ekrānā parādīsies Manual Feed Slot ready.

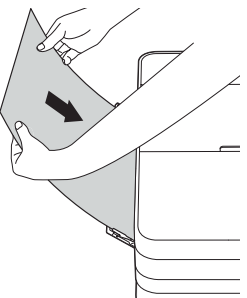

**6** Izvelciet papīra atbalstu (1) līdz tas noklikšķ vietā, tad atlokiet papīra atbalsta atloku (2).

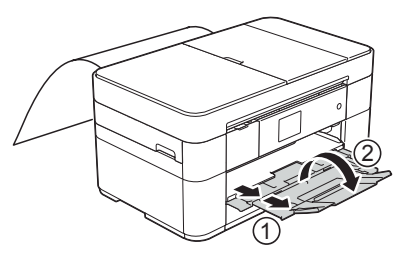

#### **PIEZĪME**

Ja dokuments neietilpst vienā lapā, ekrānā parādīsies lūgums ielikt nākamo lapu. Ielieciet manuālās padeves atverē nākamo lapu un spiediet ekrānā OK.

# **Papīra iestatījumi**

### **Papīra tips un izmērs**

#### **Papīra tips**

Lai iegūtu vislabāko drukas kvalitāti, iestatiet iekārtā jūsu izmantotā papīra tipu.

**1** Spiediet **in** (Settings).

**2** Spiediet **A** (Tray Setting).

**3** Spiediet Paper Type.

4 Spiediet ▲ vai ▼, lai atrastu Plain Paper, Inkjet Paper, Brother BP71 vai Other Glossy, tad spiediet vajadzīgo.

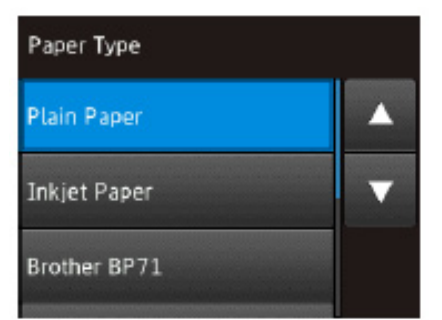

#### **PIEZĪME**

Ja ir izvēlēts Brother BP71 vai Other Glossy, papīra lāde neatbalsta papīru, kas lielāks par Letter vai A4 izmēru.

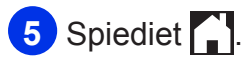

#### **PIEZĪME**

Iekārta izdrukā lapu ar apdrukāto pusi uz augšu izdruku lādē, kas atrodas iekārtas priekšpusē. Drukājot uz glancēta papīra, katru lapu pēc izdrukāšanas uzreiz izņemiet, lai izvairītos no drukas izsmērēšanās un papīra iesprūšanas.

#### **Papīra izmērs**

Drukāšanai un kopēšanai jūs varat izmantot sekojošus papīra izmērus: A4, A5, A3, Photo (10 x 15 cm), Letter, Legal, Ledger, Folio un sekojošus izmērus faksa izdrukāšanai: A4, A3, Letter, Legal, Folio un Ledger.

Nomainot papīra izmēru papīra lādē, jums ir jānomaina arī papīra izmēra iestatījums iekārtā.

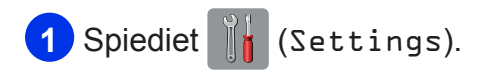

- **<sup>2</sup>** Spiediet (Tray Setting).
- **3** Spiediet Paper Size.
- 4 Spiediet ▲ vai ▼, lai atrastu vajadzīgo iestatījumu, tad nospiediet to.

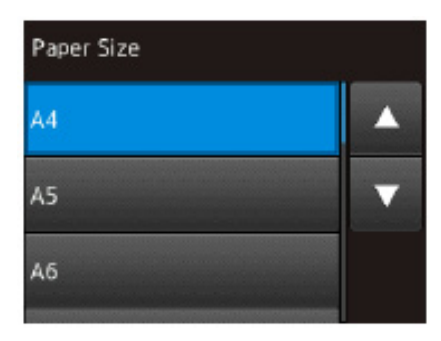

**5** Spiediet ...

# **Check Paper iestatījums**

Ja Check Paper (papīra pārbaude) iestatījums ir iestatīts uz On, iekārtā parādīsies jautājums vai vēlaties mainīt papīra tipa un izmēra iestatījumus. Šis ziņojums parādīsies katru reizi kā izvilksiet lādi no iekārtas. Noklusētais iestatījums ir On.

- **1** Spiediet **in** (Settings).
- **2** Spiediet All Settings.
- **3** Spiediet ▲ vai ▼, lai atrastu General Setup.
- **4** Spiediet General Setup.
- **5** Spiediet ▲ vai ▼, lai atrastu Check Paper.
- **6** Spiediet Check Paper.
- **7** Spiediet Off (vai On).
- 8 Spiediet ...

#### **Ieteicamais papīrs**

Lai iegūtu maksimāli labu izdrukas kvalitāti, iesakām izmantot tabulā norādīto Brother papīru.

Ja vēlaties drukāt uz cita papīra, iesakām izmēģināt dažādus ražotājus, jo kvalitāte var atšķirties.

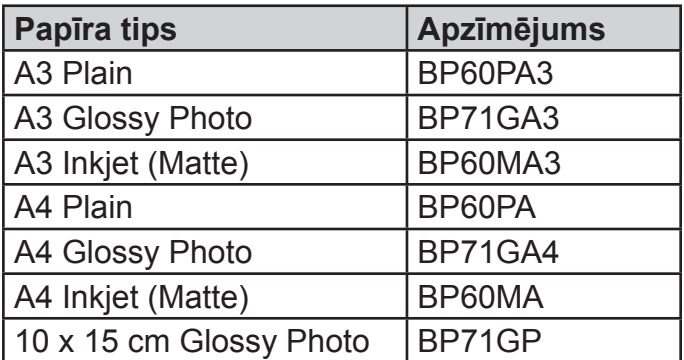

### **Papīra glabāšana un izmantošana**

#### **SVARĪGI**

NEIZMANTOJIET sekojoša tipa papīru:

• Bojātu, saburzītu, viļņainu vai neregulāras formas papīru.

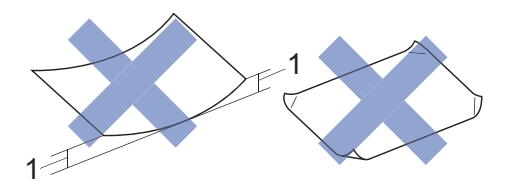

- **1 2 mm vai vairāk var izraisīt papīra iesprūšanu**
- • Ļoti spīdīgu vai reljefainu papīru.
- • Nevar līdzeni sakārtot vienā kaudzē.
- • Graudainu papīru.

# **3 Dokumentu ievietošana**

# **Kā ievietot dokumentus**

Jūs varat sūtīt faksu, kopēt vai skanēt, izmantojot automātisko dokumentu padevi (ADF) vai skanera stiklu.

# **Izmantojot ADF**

ADF var ielikt līdz 35 lapām, kuras pa vienai tiek ievilktas iekārtā. Vienmēr izvētiet lapas pirms liekat tās ADF. Vienmēr izmantojiet papīru, kas atbilst tabulā norādītajiem parametriem.

### **Dokumenta izmēri un svars**

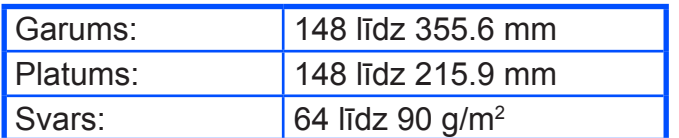

#### **SVARĪGI**

- Nevelciet dokumentu kamēr tas tiek padots iekārtā.
- • Neizmantojiet papīru, kas ir viļņains, locīts, plēsts, skavots, ar saspraudēm vai līmēts.
- • Neizmantojiet kartonu, avīzi vai audumu.
- • Neatstājiet uz skanera stikla biezus dokumentus. Tas var izraisīt dokumenta iesprūšanu.

Pārliecinieties, ka teksts, kas rakstīts ar tinti vai labots ar korekcijas šķīdumu, ir pilnībā nožuvis.

**1** Atlokiet ADF dokumentu atbalstu (1).

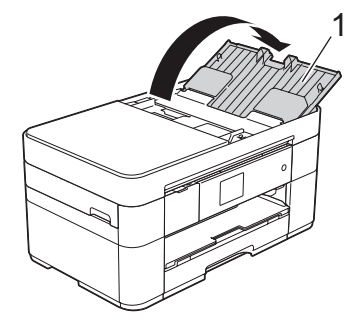

**2** Labi izvētiet lapas.

**3** Pielāgojiet papīra atbalsta malas (1) līdz jūsu dokumenta izmēram.

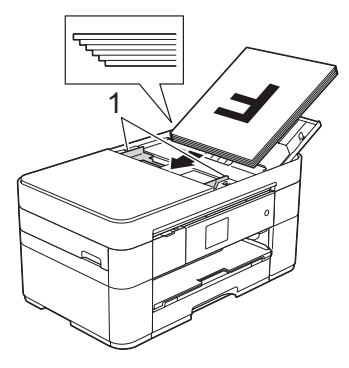

**4** ADF dokumentus lieciet **ar tekstu uz augšu** un **šauro malu pa priekšu** līdz jūtat, ka tie atduras pret padeves rullīšiem. Uz ekrāna parādīsies ADF Ready.

#### **PIEZĪME**

• Nepalieciet dokumentus zem atbalstiem (1).

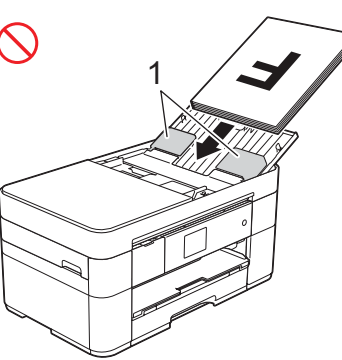

• Ja esat ievietojis maza izmēra dokumetu un nevarat to izņemt, atveriet ADF papīra turētāju (1) un izņemiet dokumentu.

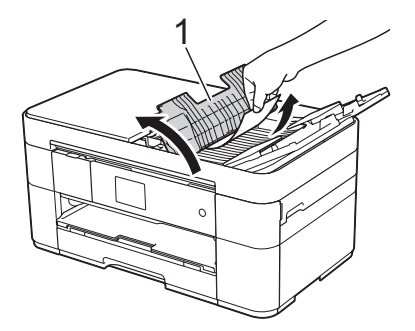

Aizveriet ADF papīra turētāju pirms aizverat ADF dokumentu atbalstu.

### **Skanera stikla izmantošana**

Skanera stiklu izmantojiet atsevišķu lapu vai lapu no grāmatas kopēšanai, skanēšanai vai sūtīšanai pa faksu.

#### **Dokumenta izmēri**

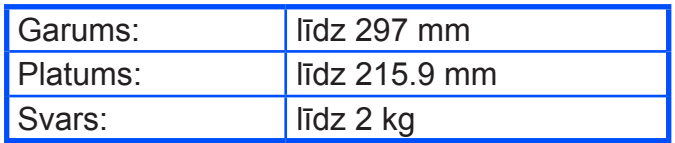

#### **PIEZĪME**

Lai izmantotu skanera stiklu, ADF jābūt tukšam un ADF dokumentu atbalstam jābūt aizvērtam.

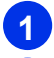

**1** Paceliet dokumentu vāku.

**2** Novietojiet dokumentu uz skanera stikla, tā augšējā kreisajā stūrī **ar tekstu uz leju**.

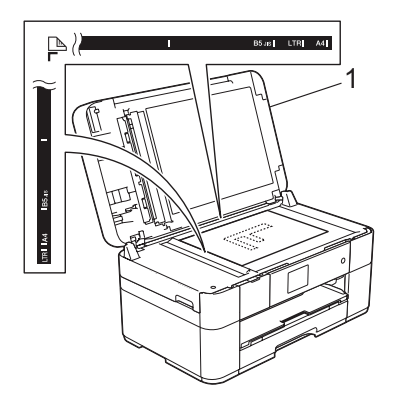

**1 Dokumentu vāks**

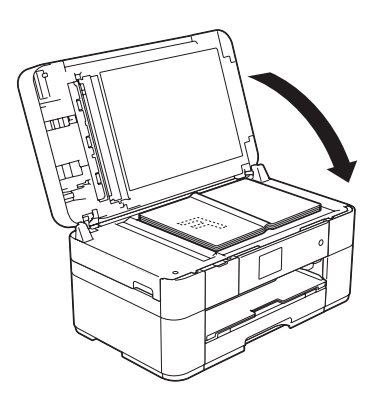

**3** Aizveriet dokumentu vāku.

#### **PIEZĪME**

Ja jūs skanējat grāmatu vai biezu dokumentu, NESPIEDIET ar spēku uz dokumentu vāka.

# **4 Drukāšana no datora**

# **Dokumenta drukāšana**

Lai varētu drukāt no datora, datorā ir jāuzinstalē printera draiveris.

**1** Uzinstalējiet CD diskā esošo Brother printera draiveri.

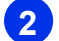

**2** Izvēlieties **Print** komandu.

- **3 Print** dialoglogā izvēlieties jūsu iekārtas nosaukumu un spiediet **Properties** vai **Preferences**.
- **4** Properties logā izvēlieties tos iestatījumus, kurus vēlaties izmainīt:
	- • **Media Type** (kartes tips)
	- • **Paper Size** (papīra izmērs)
	- • **Print Quality** (drukas kvalitāte)
	- • **Orientation** (virziens)
	- • **Colour/Greyscale** (krāsa/pelēkie toņi)
	- • **Ink Save Mode** (tintes taupīšanas rež.)
	- • **Scaling** (mērogs)
	- • **2-sided / Booklet** (abpusējs/ buklets)
- **5** Spiediet **OK**.
- **6** Spiediet **Print** (vai **OK** atkarībā no jūsu lietotās programmas), lai sāktu drukāšanu.

**5 Kopēšana**

# **Kā kopēt**

**1** Lai ievietotu dokumentu, veiciet sekojošo:

- • Lieciet dokumentu ADF ar tekstu *uz augšu*.
- • Lieciet dokumentu uz skanera stikla ar tekstu *uz leju*.

### **2** Spiediet **All** (Copy).

• Uz ekrāna parādīsies:

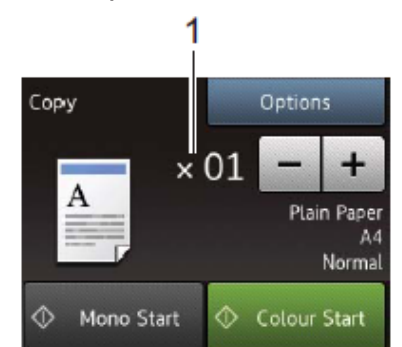

#### **1 Kopiju skaits**

Ievadiet kopiju skaitu:

- • Ekrānā spiediet + vai -.
- • Spiediet ekrānā redzamo kopiju skaitu, tad ievadiet vajadzīgo kopiju skaitu. Spiediet **OK.**
- **3** Ja vēlaties vairāk par vienu kopiju, ievadiet kopiju skaitu (līdz 99).
- **4** Spiediet Mono Start vai Colour Start**.**

Lai pārtrauktu kopēšanu, spiediet

# **Kopēšanas iespējas**

Lai izmanītu kopēšanas iespējas, spiediet Copy, tad spiediet Options. Paslidiniet uz augšu vai leju vai spiediet ▲ vai ▼, lai virzītos cauri kopēšanas iestatījumiem. Kad iestatījums, kuru vēlaties iestatīt, ir izgaismots, nospiediet to un izvēlieties opciju. Kad esat beidzis izmainīt opcijas, spiediet OK.

Jūs varat izmainīt sekojošus iestatījumus:

- • Paper Type (papīra tips)
- • Paper Size (papīra izmērs)
- • Quality (kvalitāte)
- • Enlarge/Reduce (palielināš./samazin.)
- • Page Layout (lapas izvietojums)
- 2in1 (ID) (divas lapas vienā (ID))
- • Stack/Sort (šķirošana)
- • Density (intensitāte)
- • Ink Save Mode (tintes taupīšanas režīms)
- • Thin Paper Copy (kopēšana uz plāna papīra)
- • Book Copy (grāmatu kopēšana)
- • Watermark Copy (ūdenszīmes kopēšana)
- Remove Background Colour (fona krāsas noņemšana)
- • 2-sided Copy (abpusēja kopija)
- • Set New Default (jauna noklusējuma iestatīšana)
- • Factory Reset (rūpnīcas iestatījumu atjaunošana)

### **Papīra tips**

Lai iegūtu maksimāli labu drukas kvalitāti, iestatiet iekārtā jūsu izmantotā papīra tipu.

- **1** Ielieciet dokumentu.
- **2** Spiediet **A** (Copy).
- **3** Ievadiet nepieciešamo kopiju skaitu.
- **4** Spiediet Options.
- **5** Spiediet ▲ vai ▼, lai atrastu Paper Type.
- **6** Spiediet Paper Type.
- 7<sup></sup> Spiediet ▲ vai ▼, lai atrastu Plain Paper, Inkjet Paper, Brother BP71 vai Other Glossy, tad spiediet vajadzīgo opciju.

#### **PIEZĪME**

Ja ir izvēlēts BP71 vai Other Glossy, Lāde #1 nav pieejama papīram, kas ir lielāks par A4 vai Letter izmēru.

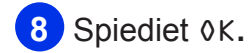

**9** Spiediet Mono Start vai Colour Start**.**

### **Papīra izmērs**

Nomainot papīra izmēru papīra lādē, jums ir jānomaina arī papīra izmēra iestatījums iekārtā. Kopējot jūs varat izmantot sekojoša izmēra papīru: A4, A5, A3, Photo (10 x15 cm), Letter, Legal, Folio vai Ledger.

- **1** Ielieciet dokumentu.
- **2** Spiediet **A** (Copy).
- **3** Ievadiet nepieciešamo kopiju skaitu.
- **4** Spiediet Options.
- **5** Spiediet **A** vai **v**, lai atrastu Paper Size.
- **6** Spiediet Paper Size.
- 7 Spiediet ▲ vai ▼, lai atrastu A4, A5, A3, 10x15 cm, Letter, Legal, Folio vai Ledger, tad spiediet vajadzīgo opciju.

#### **PIEZĪME**

Ja izvēlaties manuālo papīra padevi, vienlaicīgi lieciet tikai vienu lapu.

- **8** Spiediet OK.
- **9** Spiediet Mono Start vai Colour Start**.**

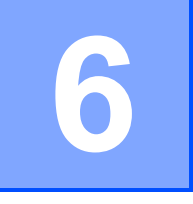

# **6 Skanēšana uz datoru**

Lai iekārtu izmantotu kā skeneri, jums ir jāuzinstalē skenera draiveris. Ja iekārta ir tīklā, konfigurējiet to ar TCP/IP adresi.

# **Dokumenta kā PDF faila skanēšana izmantojot ControlCenter4 (Windows**®**)**

Ekrāns datorā var atšķirties atkarībā no modeļa.

ControlCenter4 ir programmatūra, kas ļauj jums viegli piekļūt lietotnēm, kuras jūs visbiežāk izmantojat.

**1** Ielieciet dokumentu.

**2** Uzdevumu joslā spiediet (**ControlCenter4**) ikonu, tad spiediet **Open**.

**3** Ja parādās ControlCenter4 Mode logs, izvēlieties **Advanced Mode** un spiediet **OK**.

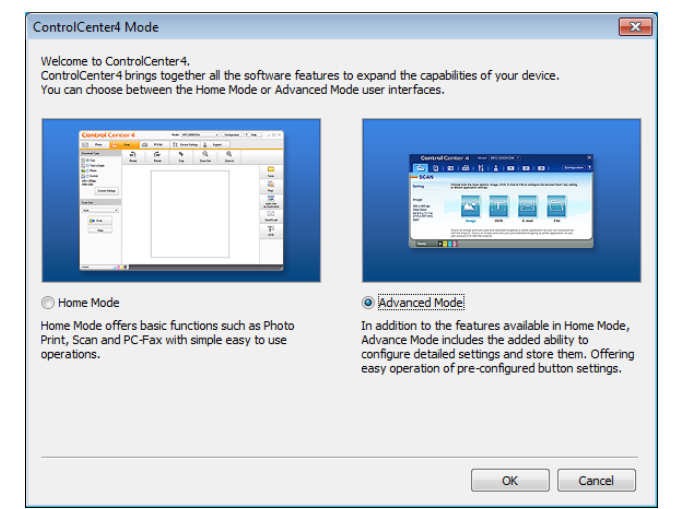

**4** Ekrāna augšā **Model** sarakstā izvēlieties jūsu iekārtu.

**5** Spiediet **Scan** cilni, tad spiediet **File**.

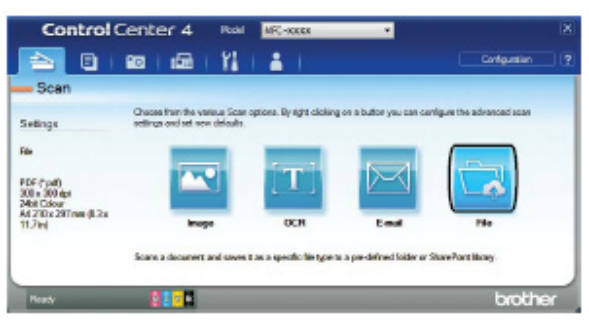

Parādīsies konfigurēšanas dialoglogs. Ja nepieciešams izmainiet noklusētos iestatījumus.

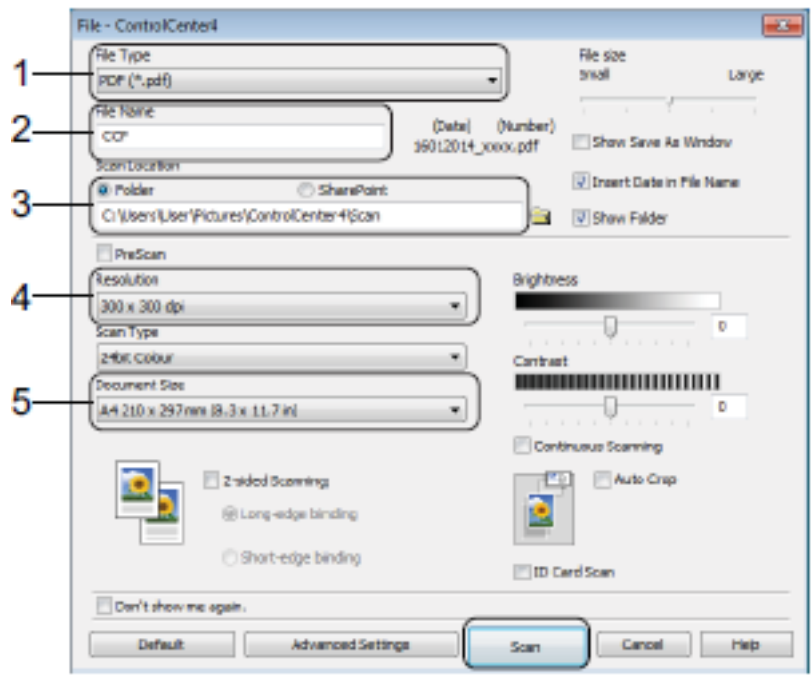

- 1 No **File Type** saraksta izvēlieties **PDF (\*.pdf)**.
- 2 Ievadiet dokumenta faila nosaukumu.
- 3 Spiediet **Folder**. Jūs varat failu saglabāt noklusējuma folderī vai arī izvēlēties sev citu pieņemamu folderi, nospiežot (**Browse**) taustiņu.
- 4 **Resolution** sarakstā izvēlieties skanēšanas izšķirtspēju.
- 5 **Document Size** sarakstā izvēlieties dokumenta izmēru.

#### **6** Spiediet **Scan**.

Iekārta sāks skanēšanu. Folderis, kurā ir saglabāts dokuments, atvērsies automātiski.

# **Dokumenta kā PDF faila skanēšana izmantojot skārienjūtīgo ekrānu**

- **1** Ielieciet dokumentu.
- **2** Spiediet (Scan).
- **3** Spiediet **I** vai  $\blacktriangleright$ , lai atrastu to File.
- **4** Spiediet to File .
- **5** Ja iekārta ir pievienota tīklam, spiediet PC Name. Veiciet kādu no sekojošām darbībām:
	- • Ja vēlaties izmantot noklusētos iestatījumus, ejiet uz **10** soli.
	- • Ja vēlaties mainīt noklusētos iestatījumus, ejiet uz **6** soli.
- **6** Spiediet Options .
- **7** Spiediet Scan Settings, tad spiediet Set at Device.

**8** Izvēlieties iestatījumus priekš Scan Type, Resolution, File Type, Scan Size un Remove Background Colour.

**9** Spiediet OK .

**10** Spiediet Start. Iekārta sāks skanēšanu.

#### **PIEZĪME**

Ir pieejami sekojoši skanēšanas režīmi.

- • to OCR
- • to File
- • to Image
- to Media
- • to E-mail
- • to E-mail Server
- • to FTP
- • to Network
- • to Web
- US Scan<sup>1</sup> (Web Services Scan)

<sup>1</sup> Tikai Windows<sup>®</sup> lietotājiem (Windows Vista® SP 2 vai vēlāka, Windows® 7 un Windows® 8)

# **7 Drukāšana no atmiņas kartes vai USB flešatmiņas**

# **PhotoCapture CenterTM iespējas (PHOTO režīms)**

Pat, ja iekārta nav pieslēgta datoram, jūs varat izdrukāt attēlus tieši no USB flešatmiņas.

# **Attēlu drukāšana**

# **Attēlu apskate**

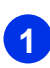

**1** Atveriet kartes atveres vāciņu.

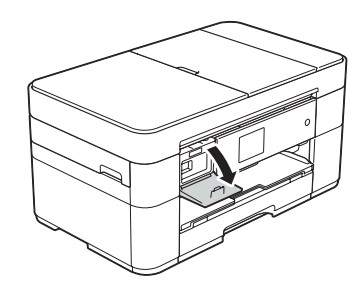

- **2** Ielieciet USB flešatmiņu pareizajā atverē.
- **3** Spiediet Photo.
- Spiediet < vai >, lai atrastu View Photos.
- **5** Spiediet View Photos.
- **6** Veiciet kādu no sekojošām darbībām:
	- • Lai izvēlētos nepieciešamos attēlus drukāšanai vai arī drukātu vairāk kā vienu kopiju no attēla, ejiet uz **7** soli.
	- • Lai drukātu visus attēlus, spiediet Print All. Spiediet Yes, lai apstiprinātu. Ejiet uz **10** soli.
- 7 Spiediet ◀ vai ▶, lai atrastu attēlu, kuru vēlaties izdrukāt, tad nospiediet to.
- **8** Kopiju skaitu ievadiet spiežot + vai -, vai arī ievadiet ekrānā klaviatūrā. Spiediet OK.
- **9** Atkārtojiet **7** un **8** soli līdz esat izvēlējies visus attēlus.
- **10** Spiediet OK.
- **11** Izlasiet un apstipriniet ekrānā redzamo iespēju sarakstu.
- **12** Lai izmainītu papīra tipu un izmēru, spiediet Print Settings.

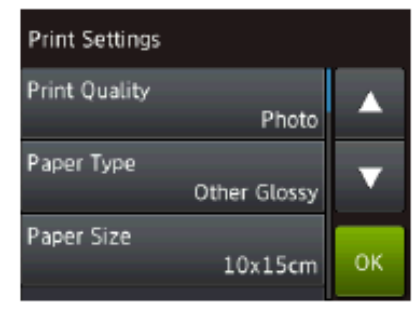

- Spiediet ▲ vai ▼, lai atrastu Paper Type, tad nospiediet to. Tad nospiediet vajadzīgo opciju.
- Spiediet A vai V, lai atrastu Paper Size, tad nospiediet to. Tad nospiediet vajadzīgo opciju.

Ja nepieciešams, izmainiet citus drukas iestatījumus. Kad esat beidzis, spiediet OK.

- **13** Spiediet Start.
- **14** Pagaidiet, kamēr ekrānā pēc drukāšanas pazūd paziņojums, tad izņemiet USB flešatmiņu no iekārtas.

# **8 Telefons un ārējās iekārtas**

# **Balss iespējas**

### **Ārējā TAD (auto atbildētāja) pievienošana**

Jūs savai Brother iekārtai varat pievienot automātisko atbildētāju. Lai sekmīgi varētu saņemt faksus, jums tas jāpievino pareizi. Auto atbildētāju pievienojiet T-veida savienotājam.

Ierakstot auto atbildētājā izejošo ziņojumu, ieteicams ziņojuma sākumā ierakstīt 5 sekunžu klusumu, un visu tekstu ierobežot līdz 20 sekundēm. Iekārtā saņemšanas režīmu (Receive Mode) iestatiet uz External TAD.

# **Ārējie vai papildus telefoni**

Jūs Brother iekārtai varat pievienot atsevišķu telefonu. Tas jāpievieno T-veida savienojumam.

Ja jūs atbildat uz faksa zvanu ar ārējo vai papildus telefonu, jūs varat likt iekārtai saņemt faksu nospiežot **51**. Ja iekārta atbild uz balss zvanu, un signalizē jums ar ātru dubultzvanu, spiediet **#51**, lai atbildētu no papildus telefona.

# **9 Faksa nosūtīšana**

# **Kā nosūtīt faksu**

**1** Veiciet kādu no sekojošām darbībām:

- • Lieciet dokumentu ADF ar tekstu uz augšu.
- • Dokumentu lieciet ar tekstu uz leju uz skanera stikla.

#### **PIEZĪME**

- • Lai nosūtītu vairākas lapas, izmantojiet ADF.
- • Ja sūtat melnbaltu faksu no ADF, kad atmiņa ir pilna, tas tiks nosūtīts reālajā laikā.
- • Skenera stiklu varat izmantot, ja vēlaties nosūtīt lapas no grāmatas. Dokumenti var būt līdz A4 vai Letter izmēram.

**2** Veiciet kādu no sekojošām darbībām:

- Kad Fax Preview ir iestatīts uz 0ff, spiediet (Fax).
- Kad Fax Preview ir iestatīts uz 0n, spiediet  $(\Box \bullet \bullet)$  (Fax), tad  $(\Box \bullet)$  (Sending Faxes).
- • Uz skārienjūtīgā ekrāna parādīsies:

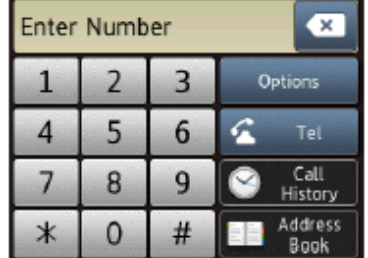

**3** Lai izmainītu faksa nosūtīšanas iestatījumus, spiediet Options. Spiediet **A** vai , lai virzītos cauri faksa iestatījumiem. Kad parādās jums vajadzīgais iestatījums, spiediet to un izvēlieties opciju. Kad esat beidzis izmainīt opcijas, spiediet OK.

Ir pieejami sekojoši faksa nosūtīšanas iestatījumi:

- • Fax Resolution (faksa izšķirtspēja)
- • Contrast (kontrasts)
- • Glass Scan Size (stikla skanēšanas izmērs)
- • Colour Fax Transmission (krāsu faksa pārraide)
- • Preview Outgoing Fax (izejošā faksa apskate)
- Faxing at the end of a call (faksa nosūtīšana zvana beigās)
- • Broadcasting (apraide)
- • Real Time Transmission (pārraide reālajā laikā)
- • Overseas Mode (starptautiskais režīms)
- • Delayed Fax (atlikts fakss)
- • Batch Transmission (grupas transmisija)
- • Cancelling Waiting Jobs (gaidošo sūtījumu atcelšana)
- • Set New Default (jauna noklusējuma iestatīšana)
- • Factory Reset (rūpnīcas iestatījumu atjaunināšana)
- • Polled Transmit (polled transmisija)
- • Transmission Verification Report (Setup) (pārraides apstiprinājuma atskaite)

**4** Ievadiet faksa numuru.

#### **Izmantojot skārienjūtīgā ekrāna taustiņu paneli**

**Izmantojot Adrešu grāmatu**

• Address Book

#### **Izmantojot Zvanu vēsturi**

- • Redial
- • Outgoing Call
- • Caller ID history

#### **PIEZĪME**

- • Jūs varat apskatīt faksa ziņojumu pirms tā nosūtīšanas, iestatot Preview uz On.
- • Ja jūsu tīkls atbalsta LDAP protokolu, jūs varat meklēt faksa numurus un e-pasta adreses jūsu serverī.

#### **5** Spiediet Fax Start**. Faksa sūtīšana no ADF**

• Iekārta sāks skanēt sūtāmo dokumentu.

#### **Faksa sūtīšana no skanera stikla**

- • Ja zem Colour Setting (noklusētais iestatījums) spiedīsiet Mono, iekārta sāks skanēt pirmo lapu. Ejiet uz **6** soli.
- • Ja zem Colour Setting spiedīsiet Colour, ekrānā parādīsies jautājums vai vēlaties sūtīt krāsu faksu. Spiediet Yes (Colour fax), lai apstiprinātu. Iekārta sāks skanēt un sūtīt dokumentu.
- **6** Kad ekrānā parādās Next Page?, veiciet kādu no sekojošām darbībām:
	- • Lai nosūtītu vienu lapu, spiediet No. Iekārta sāks dokumenta nosūtīšanu.
	- • Lai nosūtītu vairāk par vienu lapu, spiediet Yes un ejiet uz **7** soli.
- **7** Lieciet uz skanera stikla nākamo lapu. Spiediet OK. Iekārta sāks skanēt lapu. (Atkārtojiet **6** un **7** soli katrai nākamajai lapai).

Lai pārtrauktu faksa sūtīšanu, spiediet **.**

# **Numuru saglabāšana**

Jūs varat saglabāt numurus kā Address Book vai Grupās.

#### **PIEZĪME**

Ja ir elektrības pārrāvums, atmiņā esošie Address Book numuri netiek pazaudēti.

### **Pauzes saglabāšana**

Saglabājot numurus Adrešu grāmatā, jūs varat starp numuriem ievietot vienu vai vairākas 3.5 sekunžu pauzes uz skārienjūtīgā ekrāna nospiediežot Pause.

### **Address Book numuru saglabāšana**

Jūs varat adrešu grāmatā saglabāt līdz pat 100 vārdus un katram vārdam jūs varat saglabāt divus numurus.

- **1** Spiediet (Fax).
- **2** Spiediet **F** (Address Book).
- **3** Spiediet Edit.
- **4** Spiediet Add New Address.
- **5** Spiediet Name.
- **6** Izmantojot skārienjūtīgā ekrāna taustiņus, ievadiet vārdu (līdz 16 burtiem). Spiediet **OK.**
- 
- **7** Spiediet Address 1.
- **8** Izmantojot skārienjūtīgā ekrāna taustiņus, ievadiet pirmo faksa vai telefona numuru (līdz 20 cipariem). Spiediet OK.

#### **PIEZĪME**

- • Ievadot faksa vai telefona numuru, iekļaujiet tajā arī valsts kodu. Atkarībā no valsts, Caller ID un vēsture var tikt attēlota kļūdaini, ja kopā ar numuru nav reģistrēts valsts kods.
- *• Ja esat lejuplādējis Internet fax iespēju:* Ja vēlaties saglabāt e-pasta adresi, lai izmantotu to ar Internet Fax vai Scan to E-mail serveri, spiediet  $\frac{1}{2}$  un ievadiet epasta adresi. Spiediet OK.
- **9** Ja vēlaties saglabāt otru faksa vai telefona numuru, spiediet Address 2. Ievadiet numuru (līdz 20 cipariem). Spiediet OK.
- **10** Spiediet OK, lai apstiprinātu.

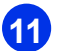

**11** Veiciet kādu no sekojošām darbībām:

- • Lai saglabātu Adrešu grāmatā vēl kādu numuru, atkārtojiet no **3** līdz **10** solim.
- • Lai pabeigtu numuru saglabāšanu, spiediet ...

# **Station ID iestatīšana**

Iestatiet jūsu iekārtas Station ID, lai datums un laiks parādās uz katra jūsu nosūtīta faksa.

- **1** Spiediet **i** (Settings). **2** Spiediet All Settings. **3** Spiediet **A** vai  $\nabla$ , lai atrastu Initial Setup. **8** Izmantojot skārienjūtīgo ekrānu, ievadiet jūsu faksa numuru (līdz 20 cipariem), tad spiediet OK. **7** Spiediet Fax. **6** Spiediet Station ID. **10** Izmantojot skārienjūtīgo ekrānu, ievadiet jūsu nosaukumu (līdz 20 zīmēm), tad spiediet **OK**. **9** Spiediet Name. **4** Spiediet Initial Setup. **5** Spiediet ▲ vai ▼, lai atrastu Station ID.
- **11** Spiediet ...

# **10 Faksa saņemšana**

# **Saņemšanas režīma izvēle**

Jūsu iekārtas noklusētais iestatījums automātiski saņems visus iesūtītos faksus. Diagramma zemāk palīdzēs jums izvēlēties piemērotāko saņemšanas režīmu.

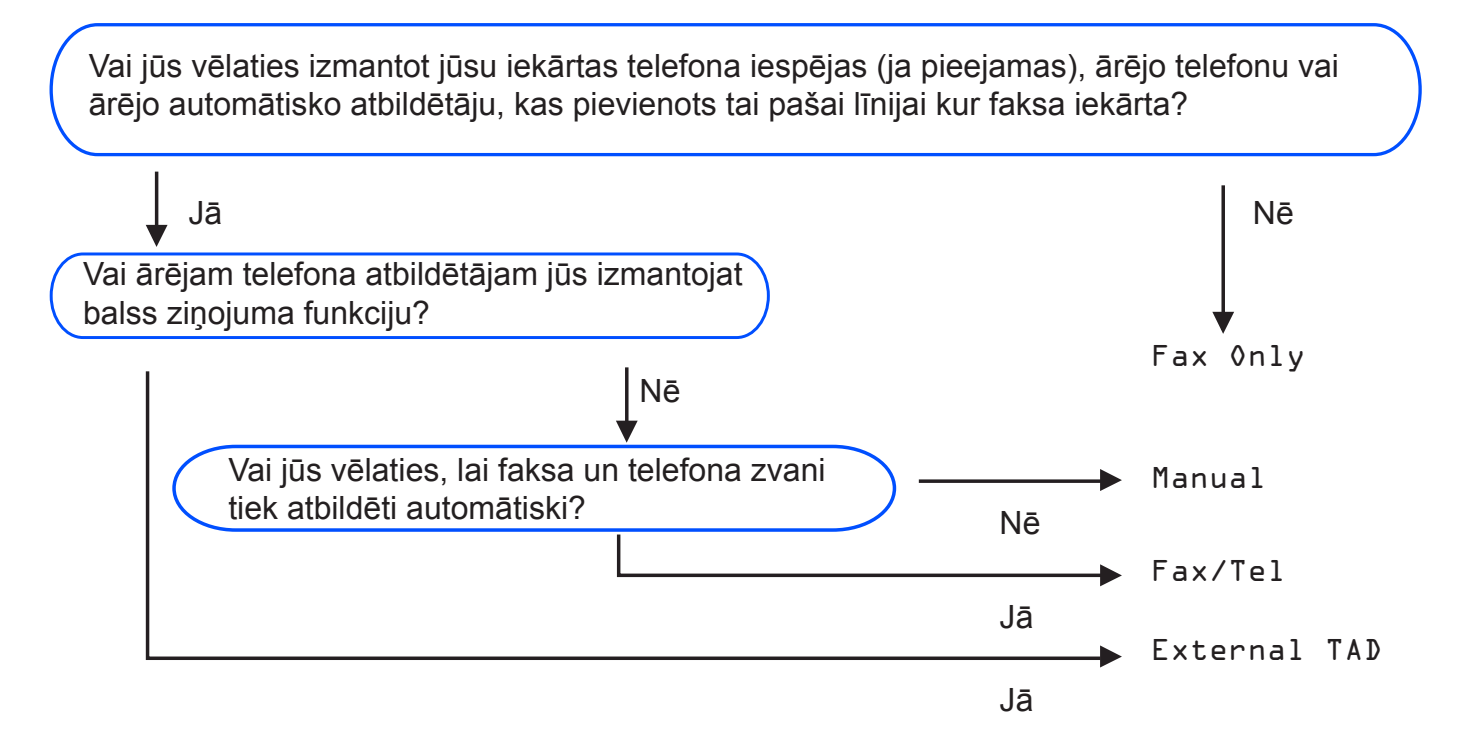

Faksa saņemšanas režīma iestatīšana:

Spiediet ▲ vai ▼, lai atrastu Fax. Spiediet **A** vai  $\nabla$ , lai atrastu Setup Receive. Spiediet ▲ vai ▼, lai atrastu Receive Mode. Ja saņemšanas režīma opcija nav pieejama, pārbaudiet vai BT Call Sign ir iestatīts uz Off. **PIEZĪME 9** Spiediet **A** vai  $\nabla$ , lai atrastu Fax Only, Fax/Tel, External TAD vai Manual, tad spiediet vajadzīgo. **1** Spiediet 1 (Settings). **2** Spiediet All Settings. **4** Spiediet Fax. **6** Spiediet Setup Receive. **8** Spiediet Receive Mode.

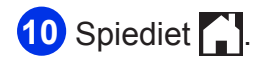

# **Saņemšanas režīmi**

### **Tikai fakss**

Fax Only režīms automātiski uz visiem telefona zvaniem atbildēs kā fakss.

### **Fax/Tel**

Fax/Tel režīms palīdz automātiski tikt galā ar ienākošajiem zvaniem. Iekārta atpazīst vai ienākošais ir faksa vai balss zvans un rīkojas kādā no sekojošajiem veidiem:

- • Faksi tiek saņemti automātiski.
- • Balss zvans sāks zvanīt, ziņojot, ka jāpaceļ klausule. Signāls ir ātrs dubult zvans.

#### **Manuāli**

Manual režīms izslēdz visas automātiskās atbildēšanas funkcijas, ja vien jūs neizmantojat BT Call Sign iespēju.

Lai saņemtu faksu Manual režīmā, paceliet ārējā telefona klausuli. Kad dzirdat faksa signālu (īsi pīkstieni), spiediet Fax Start, tad izvēlieties Receive. Jūs varat arī izmantot Fax Detect (faksa noteikšanas) iespēju, lai saņemtu faksus paceļot klausuli, kas atrodas uz vienas līnijas ar iekārtu.

# **Ārējais autoatbildētājs**

External TAD režīms palīdz ārējam auto atbildētājam pārzināt ienākošos zvanus. Iekārta rīkosies kādā no sekojošiem veidiem:

- • Faksi tiek saņemti automātiski.
- • Balss zvanītāji var ierakstīt ziņojumu ārējā TAD.

# **Saņemšanas režīma iestatījumi**

### **Zvana atlikšana**

Zvana atlikšana (Ring Delay) iestata iezvanīšanos skaitu pirms iekārta atbild uz zvanu Fax Only vai Fax/Tel režīmā. Ja jums ir ārējais vai papildus telefoni uz vienas līnijas ar iekārtu, izvēlieties maksimālo zvanu skaitu.

- **3** Spiediet ▲ vai ▼, lai atrastu Fax. **1** Spiediet 1<sup></sup> (Settings). **2** Spiediet All Settings. **4** Spiediet Fax.
- Spiediet **A** vai **V**, lai atrastu Setup Receive.
- **6** Spiediet Setup Receive.
- <sup>7</sup> Spiediet ▲ vai ▼, lai atrastu Ring Delay.
- **8** Spiediet Ring Delay.
- <sup>9</sup> Spiediet ▲ vai ▼, lai parādītu iespējas, tad spiediet skaitu cik reizes iekārta iezvanīsies pirms atbildēs uz zvanu. Ja izvēlēsieties 0 iekārta vispār neiezvanīsies.

**10** Spiediet ...

### **F/T zvana ilgums (tikai Fax/Tel režīmā)**

Kad kāds zvanīs uz jūsu iekārtu, jūs un zvanītājs dzirdēsiet parastu telefona zvana signālu. Zvanu skaits ir iestatīts Ring Delay iestatījumā.

Ja pienāks faksa zvans, iekārta pieņems faksu. Ja pienāks balss zvans, iekārta zvanīs F/T zvanu (ātrs dubult-zvans) tik reizes cik būsiet iestatījis F/T Ring Time iestatījumā. Lai arī zvanīs tikai iekārta, atbildēt jūs varat arī no citiem uz tās pašas līnijas pieslēgtajiem telefoniem izmantojot tālvadības kodu.

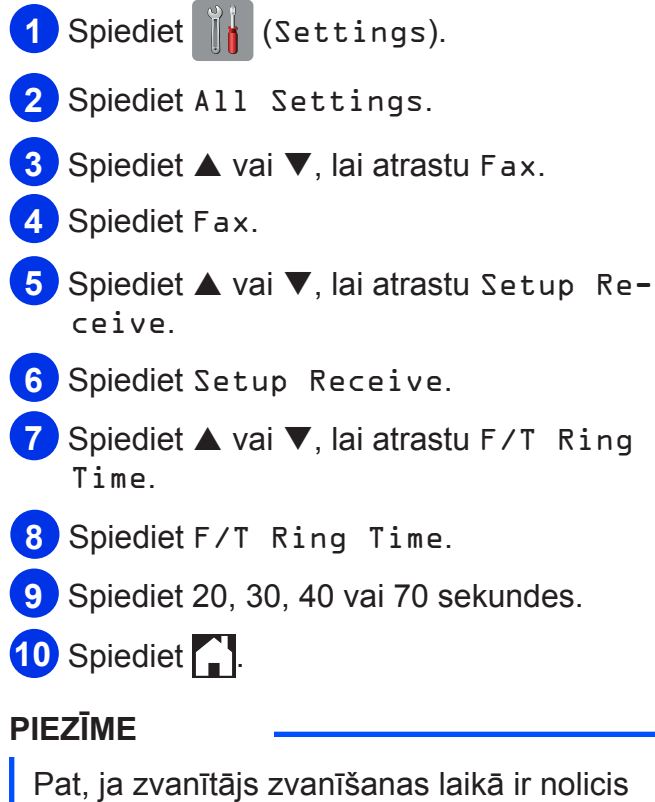

klausuli, iekārta turpinās zvanīt iestatīto laiku.

# **A Ikdienas apkope**

# **Iekārtas tīrīšana un pārbaude**

### **Skanera stikla tīrīšana**

- **1** Atvienojiet iekārtu no strāvas padeves.
- **2** Paceliet dokumentu vāku (1). Ar sausu, šķiedras neatstājošu lupatiņu, kas samitrināta ar ugunsdrošu stikla tīrīšanas līdzekli, notīriet skenera stiklu (2) un balto plastikātu (3).

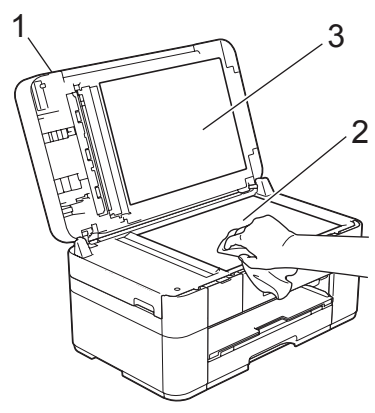

**3** Ar sausu, šķiedras neatstājošu lupatiņu, kas samitrināta ar ugunsdrošu stikla tīrīšanas līdzekli, ADF blokā notīriet balto maliņu (1) un stikla maliņu (2).

![](_page_30_Figure_8.jpeg)

# **Drukas kvalitātes pārbaude**

Ja izdrukas parādās bālas vai ar strīpām, iespējams, ka kāda no sprauslām ir aizsērējusi. Jūs to varat pārbaudīt, izdrukājot Print Quality Check Sheet (drukas kvalitātes pārbaudes lapa).

![](_page_30_Picture_11.jpeg)

#### **PIEZĪME**

Jūs varat arī spiest |||| (Settings), tad Maintenance.

- 2 Spiediet ▲ vai ▼, lai atrastu Improve Print Quality.
- **3** Spiediet Improve Print Quality.
- **4** Spiediet Check Print Quality.
- **5** Sekojiet norādēm ekrānā, papīra lādē ielieciet A4 vai Letter izmēra papīru, tad spiediet Start. Iekārta sāks drukāt Print Quality Check Sheet.
- **6** Pārbaudiet uz lapas esošo četru krāsu bloku kvalitāti.
- **7** Uz ekrāna parādīsies jautājums par drukas kvalitāti.

Veiciet kādu no sekojošām darbībām:

- • Ja visas līnijas ir skaidras un saskatāmas, spiediet No, lai pabeigtu drukas kvalitātes pārbaudi. Ejiet uz **11** soli.
- • Ja varat saskatīt iztrūkstošas sīkas līnijas kā parādīts attēlā, spiediet Yes.

![](_page_30_Picture_479.jpeg)

- **8** Ekrānā lūgs pārbaudīt drukas kvalitāti visām krāsām. Sekojot norādēm ekrānā, spiediet 1, 2, 3 vai 4, lai izvēlētos vistuvāko paraugu katrai krāsai uz Print Quality Check Sheet.
- **9** Ja nospiedāt 1, 2, 3 vai 4, ekrānā lūgs jums sākt tīrīšanu. Spiediet Start.
- **10** Kad tīrīšana ir pabeigta, spiediet Yes. Tad atgriezieties pie **5** soļa.
- **11** Spiediet ...

Ja drukas galvu esat tīrījis vismaz piecas reizes, bet kvalitāte nav uzlabojusies, nomainiet attiecīgo tintes kaseti. Kad tas izdarīts, vēlreiz pārbaudiet drukas kvalitāti. Ja pēc piecām reizēm problēma saglabājas, sazinieties ar Brother servisa centru.

#### **SVARĪGI**

Neaiztieciet drukas galvu. Tas var izraisīt drukas galvas bojājumus un tās garantijas zaudēšanu.

#### **PIEZĪME**

Ja drukas galvas sprauslas ir aizsērējušas, izdruka izskatīsies šādi.

![](_page_31_Picture_9.jpeg)

A4, Letter vai Executive

![](_page_31_Picture_11.jpeg)

A3, Ledger, Legal, Folio, A5, A6, aploksnes, Photo (10 x 15 cm), Photo L (89 x 127 mm), Photo 2L (13 x 18 cm) vai Index Card (127 x 203 mm)

Kad drukas galvas sprauslas ir iztīrītas, horizontālās līnijas būs pazudušas.

![](_page_31_Picture_14.jpeg)

### **Drukas izlīdzināšana**

Nepieciešamība izlīdzināt druku var rasties pēc iekārtas transportēšanas, ja druka ir izplūdusi vai bāla.

### **1** Spiediet **11** .

#### **PIEZĪME**

Jūs varat arī spiest || (Settings), tad Maintenance.

- **2** Spiediet ▲ vai ▼, lai atrastu Improve Print Quality.
- **3** Spiediet Improve Print Quality.
- **4** Spiediet Alignment.
- **5** Spiediet Next.
- **6** Spiediet ▲ vai ▼, lai apskatītu papīra izmēra iespējas, tad spiediet papīra izmēru, kuram ir nepieciešama drukas izlīdzināšanas pielāgošana. Nospiediet to.
- **7** Spiediet Basic alignment vai Advanced alignment.
- **8** Sekojot norādēm ekrānā, ievietojiet izvēlētā izmēra papīru lādē, tad spiediet Start. Iekārta izdrukās Alignment Check Sheet.

![](_page_31_Picture_606.jpeg)

**9** "A" paraugam spiediet ▲ vai ▼, lai atrastu to testa drukas ciparu, kur vismazāk redzamas vertikālas strīpas (1-9), tad nospiediet to.

Spiediet **OK.** 

Piemērā cipars 6 visiem paraugiem ir labākā izvēle.

**10** Veiciet kādu no sekojošām darbībām:

- • Ja izvēlējāties Basic alignment, paraugiem B līdz H atkārtojiet **9** soli.
- • Ja izvēlējāties Advanced alignment, paraugiem B līdz Z atkārtojiet **9** soli.

#### **PIEZĪME**

![](_page_32_Figure_7.jpeg)

![](_page_32_Figure_8.jpeg)

Ja drukas izlīdzinājums nav pareizi pielāgots, izdruka izskatīsies izplūdusi.

Ja drukas izlīdzinājums ir veikts pareizi, izdruka izskatīsies šādi.

![](_page_32_Picture_11.jpeg)

![](_page_33_Picture_0.jpeg)

# **B Traucējumi**

# **Problēmas noteikšana**

Vispirms pārbaudiet:

- • Iekārtas strāvas padeves vads ir pievienots pareizi un iekārta ir ieslēgta.
- • Visas aizsargdaļas ir noņemtas.
- • Papīrs papīra lādē ir ielikts pareizi.
- • Interfeisa vadi ir droši pievienoti iekārtai un datoram, vai arī bezvadu savienojums ir iestatīts gan iekārtā, gan datorā.
- • Paziņojumus ekrānā.

# **Kļūdu un apkopes paziņojumi**

![](_page_33_Picture_547.jpeg)

![](_page_34_Picture_684.jpeg)

![](_page_35_Picture_738.jpeg)

![](_page_36_Picture_620.jpeg)

![](_page_37_Picture_508.jpeg)

![](_page_38_Picture_689.jpeg)

# **Kļūdas animācija**

Kļūdas animācija soli pa solim parāda ko darīt, kad ir iesprūdis papīrs. Jūs varat virzīties pa soļiem savā tempā spiežot  $\blacktriangleright$ , lai apskatītu nākamo soli vai 4, lai atgrieztos pie iepriekšējā soļa.

### **Faksu vai Fax Journal ziņojuma pārsūtīšana**

Ja uz ekrāna parādās:

- Unable to Clean XX
- Unable to Initialize XX
- Unable to Print XX
- Unable to Scan XX

Iesakām jums pārsūtīt faksus uz citu faksa iekārtu vai uz jūsu datoru.

Pārsūtiet Fax Journal ziņojumu, lai apskatītu vai ir kādi faksi, ko nepieciešams pārsūtīt.

#### **Faksu pārsūtīšana uz citu faksa iekārtu**

Ja jūs neesat iestatījis savu Station ID, jūs nevarat ieiet faksa pārsūtīšanas režīmā.

- **1** Spiediet **X**, lai īslaicīgi pārtrauktu kļūdu.
- **2** Spiediet if (Settings).
- **3** Spiediet All Settings.
- **4** Spiediet ▲ vai ▼, lai atrastu Service.
- **5** Spiediet Service.
- **6** Spiediet Data Transfer.
- **7** Spiediet Fax Transfer.
- **8** Veiciet kādu no sekojošām darbībām:
	- • Ja ekrānā parādās No Data, iekārtas atmiņā nav atlikuši faksi. Spiediet Close,  $\tan \frac{1}{2}$ .
	- • Ievadiet faksa numuru uz kuru faksi tiks pārsūtīti.
- **9** Spiediet Fax Start.

#### **Faksu pārsūtīšana uz datoru**

- **1** Spiediet **X**, lai īslaicīgi pārtrauktu kļūdu.
- **2** Pārliecinieties, ka esat datorā ieinstalējis **MLF-Pro Suite**, tad aktivizējiet datorā **PC Fax Receiving**.

Veiciet kādu no sekojošām darbībām: (Windows® XP, Windows Vista® un Windows® 7)

Zem (**Start**) izvēlieties **All Programs**, **Brother**, **Brother Utilities**, **MFC-XXXX** (kur XXXX ir jūsu iekārtas numurs), **PC-FAX Receive** un izvēlieties **Receive**.

(Windows® 8)

Spiediet (**Brother Utilities**), tad no saraksta izvēlieties jūsu iekārtu (ja tā jau nav izvēlēta). Spiediet **PC-FAX Receive**, tad spiediet **Receive**.

**3** Pārliecinieties, ka esat iekārtā iestatījis PC-Fax Receive. Ja, PC Fax Receive aktivizēšanas laikā iekārtas atmiņā ir faksi, ekrānā parādīsies jautājums vai vēlaties pārsūtīt faksus uz datoru.

![](_page_39_Picture_8.jpeg)

- • Lai pārsūtītu visus faksus uz datoru, spiediet Yes. Ja Fax Preview ir iestatīts uz Off, jums jautās vai vēlaties aktivizēt arī Backup Print iespēju.
- • Lai izietu un atstātu faksus atmiņā, spiediet No.

![](_page_39_Picture_11.jpeg)

#### **Faksa žurnāla pārsūtīšana uz citu faksa iekārtu**

Ja jūs neesat iestatījis savu Station ID, jūs nevarat ieiet faksa pārsūtīšanas režīmā.

![](_page_39_Picture_14.jpeg)

- **2** Spiediet **if** (Settings).
- **3** Spiediet All Settings.
- **4** Spiediet ▲ vai ▼, lai atrastu Service.
- **5** Spiediet Service.

![](_page_39_Picture_19.jpeg)

**6** Spiediet Data Transfer.

- **7** Spiediet Report Transfer.
- **8** Ievadiet faksa numuru uz kuru faksa žurnālu pārsūtīt.
- **9** Spiediet Fax Start.

### **Iesprūdis dokuments**

Dokuments ADF var iesprūst, ja tas ir pārāk garš vai nav kārtīgi ielikts.

#### **Dokuments ir iesprūdis ADF virspusē**

![](_page_39_Picture_27.jpeg)

- **1** Izņemiet visu neiesprūdušo papīru no ADF.
	- **2** Atveriet ADF vāku.
- **3** Izņemiet iesprūdušo papīru, velkot to uz augšu.

![](_page_39_Figure_31.jpeg)

**1 ADF vāks**

#### **PIEZĪME**

Ja nevarat izvilkt iesprūdušo papīru, atveriet padeves lādi (1) un izvelciet iesprūdušo papīru.

![](_page_39_Picture_35.jpeg)

Aizveriet padeves lādi pirms aizverat ADF vāku.

![](_page_40_Picture_0.jpeg)

#### **SVARĪGI**

Lai izvairītos no turpmākas dokumentu iesprūšanas, kārtīgi aizveriet ADF uzspiežot tam pa vidu.

### **Dokuments ir iesprūdis ADF iekšpusē**

- **1** Izņemiet visu neiesprūdušo papīru no ADF.
- **2** Paceliet dokumentu vāku.
- **3** Izvelciet iesprūdušo dokumentu virzienā pa kreisi.

![](_page_40_Picture_7.jpeg)

- **1 Dokumentu vāks**
- **4** Aizveriet dokumentu vāku.
- **5** Spiediet X.

### **Mazu dokumentu izņemšana no ADF**

- 
- **1** Paceliet dokumentu vāku.
- **2** Ievietojiet ADF cietu papīra gabalu, piemēram, kartonu, lai izstumtu cauri mazu papīra gabalu.

![](_page_40_Picture_15.jpeg)

**3** Aizveriet dokumentu vāku. 4 Spiediet X.

# **Iesprūdusi druka vai papīrs**

**Sekojiet šiem soļiem, ja ekrānā ir parādījies** Paper Jam [Front] **vai** Paper Jam FFront, Rearl

![](_page_40_Picture_19.jpeg)

**1** Atvienojiet iekārtu no strāvas padeves.

![](_page_40_Picture_21.jpeg)

**2** Pilnībā izvelciet papīra lādi (1) no iekārtas.

![](_page_40_Picture_23.jpeg)

**3** Izvelciet iesprūdušo papīru (1).

![](_page_40_Picture_25.jpeg)

**4** Paceliet zaļo Jam Clear Flap un izņemiet iesprūdušo papīru.

![](_page_40_Picture_27.jpeg)

**1 Dokumentu vāks**

![](_page_41_Picture_0.jpeg)

**5** Kārtīgi pārbaudiet virs un zem Jam Clear Flap vai nav palicis kāds papīra gabaliņš.

![](_page_41_Picture_2.jpeg)

**6** Kārtīgi iestumiet papīra lādi iekārtā.

![](_page_41_Picture_4.jpeg)

**7** Ar abām rokām paceliet skanera vāku (1) atvērtā pozīcijā.

![](_page_41_Picture_6.jpeg)

**8** Lēnām izvelciet iesprūdušo papīru (1) no iekārtas.

![](_page_41_Picture_8.jpeg)

**9** Pastumiet drukas galviņu (ja nepieciešams), lai izņemtu papīru, ja tāds ir palicis šinī vietā. Pārbaudiet vai iekārtas stūros (1) un (2) nav palicis papīrs.

![](_page_41_Picture_10.jpeg)

#### **SVARĪGI**

- • Ja papīrs ir iesprūdis zem drukas galvas, atvienojiet iekārtu no strāvas padeves, tad pastumiet drukas galvu, lai izņemtu papīru.
- • Ja drukas galva ir labajā stūrī kā parādīts attēlā, jūs to nevarat pastumt. Pievienojiet

strāvas padeves vadu. Turiet nospiestu līdz drukas galva aizvirzās līdz centram. Tad atvienojiet iekārtu no strāvas padeves un izņemiet papīru.

![](_page_41_Figure_15.jpeg)

- • Ja tinte nokļūst uz jūsu ādas, nekavējoties nomazgājiet to ar ziepēm un lielu daudzumu ūdens.
- **10** Kārtīgi ar abām rokām aizveriet skanera vāku.

![](_page_41_Picture_18.jpeg)

Veiciet kādu no sekojošām darbībām:

- • Ja ekrānā parādās Paper Jam [Front], ejiet uz **15** soli.
- • Ja ekrānā parādās Paper Jam [Front,Rear], ejiet uz **11** soli.

![](_page_42_Picture_3.jpeg)

![](_page_42_Picture_4.jpeg)

![](_page_42_Picture_5.jpeg)

**13** Uzmanīgi pārbaudiet iekārtas iekšpusi, lai tur nepaliek neviens papīra gabaliņš.

![](_page_42_Picture_7.jpeg)

**14** Aizveriet iekšējo vāku un Jam Clear Cover. Pārbaudiet vai abi vāki ir kārtīgi aizvērti.

![](_page_42_Picture_9.jpeg)

**15** Izvelciet papīra atbalstu (1) līdz tas noklikšķ vietā, tad atlokiet papīra atbalsta atloku (2).

![](_page_42_Figure_11.jpeg)

**16** Pievienojiet strāvas padeves vadu..

#### **Sekojiet šiem soļiem, ja ekrānā ir parādījies** Paper Jam [Rear]

- 
- **1** Atvienojiet iekārtu no strāvas padeves.
- **2** Iekārtas aizmugurē atveriet Jam Clear Cover (1).

![](_page_42_Picture_17.jpeg)

**3** Atveriet iekšējo vāku (1).

![](_page_42_Picture_19.jpeg)

**4** Lēnām izvelciet iesprūdušo papīru no iekārtas.

![](_page_43_Picture_1.jpeg)

**5** Aizveriet iekšējo vāku un Jam Clear Cover. Pārbaudiet vai abi vāki ir kārtīgi aizvērti.

![](_page_43_Picture_3.jpeg)

**6** Ar abām rokām paceliet skanera vāku (1) atvērtā pozīcijā.

![](_page_43_Picture_5.jpeg)

**7** Lēnām izvelciet iesprūdušo papīru (1) no iekārtas.

![](_page_43_Picture_7.jpeg)

**8** Pastumiet drukas galviņu (ja nepieciešams), lai izņemtu papīru, ja tāds ir palicis šinī vietā. Pārbaudiet vai iekārtas stūros (1) un (2) nav palicis papīrs.

![](_page_43_Figure_9.jpeg)

#### **SVARĪGI**

- Ja papīrs ir iesprūdis zem drukas galvas, atvienojiet iekārtu no strāvas padeves, tad pastumiet drukas galvu, lai izņemtu papīru.
- • Ja drukas galva ir labajā stūrī kā parādīts attēlā, jūs to nevarat pastumt. Pievienojiet

strāvas padeves vadu. Turiet nospiestu līdz drukas galva aizvirzās līdz centram. Tad atvienojiet iekārtu no strāvas padeves un izņemiet papīru.

![](_page_43_Figure_14.jpeg)

- • Ja tinte nokļūst uz jūsu ādas, nekavējoties nomazgājiet to ar ziepēm un lielu daudzumu ūdens.
- **9** Kārtīgi ar abām rokām aizveriet skanera vāku.

![](_page_43_Picture_17.jpeg)

![](_page_44_Picture_0.jpeg)

**10** Pievienojiet strāvas padeves vadu..

#### **PIEZĪME**

Ja papīrs iesprūst atkārtoti, iekārtā, iespējams ir iesprūdis mazs papīra gabaliņš..

#### **Papildus iesprūduša papīra izņemšanas iespējas**

**1** Ja jums atkārtoti iesprūst papīrs (3 un vairāk reizes), ekrānā parādīsies jautājums vai vēlaties izņemt no iekārtas papīra strēmeles.

Spiediet Yes, lai atgrieztos Home ekrānā.

- 2 Spiediet **if** (Settings).
- **3** Spiediet Maintenance.
- 4 Spiediet ▲ vai ▼, lai atrastu Remove Paper Scraps.
- **5** Spiediet Remove Paper Scraps.
- **6** Sekojiet norādēm ekrānā, lai noteiktu papīra iesprūšanas vietu un to izņemtu.

#### **PIEZĪME**

Procesa laikā jums manuālajā papīra padevē ir jāievieto Maintenance sheet (apkopes lapa) (ir iekārtas komplektācijā) horizontālā pozīcijā. Ja jums nav šīs lapas, izmantojiet vienu biezāku A4 vai Letter izmēra lapu, piemēram, glancētu papīru.

# **Wireless LAN iestatījumu traucējumi**

### **Wireless LAN atskaite**

Pēc iekārtas bezvadu tīkla iestatījumu konfigurēšanas, tiks automātiski izdrukāta bezvadu tīkla atskaite.

Ja izdrukātā bezvadu tīkla atskaitē parādās, ka savienojums nav izdevies, pārbaudiet izdrukāto kļūdas kodu un skatieties sekojošās instrukcijas.

![](_page_45_Picture_581.jpeg)

# **Ja jums rodas problēmas ar jūsu iekārtu**

#### **SVARĪGI**

Izmantojot neoriģinālos izejmateriālu, tiek ietekmēta drukas kvalitāte, iekārtas darbība un izturība.

#### **Drukāšana**

![](_page_46_Picture_527.jpeg)

![](_page_47_Picture_622.jpeg)

![](_page_48_Picture_499.jpeg)

### **Papīra padeves problēmas**

![](_page_48_Picture_500.jpeg)

### **Saņemto faksu drukāšana**

![](_page_49_Picture_651.jpeg)

# **Telefona līnija vai savienojums**

![](_page_49_Picture_652.jpeg)

# **PhotoCapture CenterTM problēmas**

![](_page_49_Picture_653.jpeg)

### **Saņemot faksus**

![](_page_50_Picture_648.jpeg)

### **Saņemot faksus**

![](_page_51_Picture_504.jpeg)

### **Faksu sūtot**

![](_page_51_Picture_505.jpeg)

### **Ienākošo zvanu apstrādes problēmas**

![](_page_52_Picture_514.jpeg)

### **Kopēšanas problēmas**

![](_page_52_Picture_515.jpeg)

### **Skanēšanas problēmas**

![](_page_52_Picture_516.jpeg)

### **Programmatūras problēmas**

![](_page_52_Picture_517.jpeg)

#### **Tīkla problēmas**

![](_page_53_Picture_602.jpeg)

# **Informācija par iekārtu**

### **Sērijas numura pārbaude**

- **1** Spiediet **in** (Settings).
- **2** Spiediet All Settings.
- **3** Spiediet ▲ vai ▼, lai atrastu Machine Info.
- **4** Spiediet Machine Info.
- **5** Spiediet Serial No. Uz ekrāna parādīsies jūsu iekārtas sērijas numurs.
- **6** Spiediet ...

### **Pārstartēšanas funkcijas**

Ir pieejamas sekojošas pārstartēšanas funkcijas:

1 Machine Reset Jūs varat pārstartēt visus iekārtas iestatījumus, kurus esat izmainījis, piemēram, datumu unlaiku, telefona līnijas tipu un Ring Delay..

#### 2 Network Jūs varat pārstartēt printera serveri atpakaļ uz rūpnīcas iestatījumiem, piemēram, paroli vai IP adreses informāciju.

- 3 Address Book & Fax Jūs varat pārstartēt sekojošus iestatījumus:
	- • Address Book (Address Book un Setup Groups)
	- • Atmiņā ieprogrammētos faksus (Polled Transmit, Delayed Fax un De layed Batch Transmission)
	- Station ID (Name un Number)
	- Remote Fax Options (Fax Forwarding)
	- Report Settings (Transmission Verification Report, Ad dress Book un Fax Journal)
	- History (Caller ID vēsturi un Outgoing Call)
	- • Atmiņā esošos faksus

#### 4 All Settings Jūs varat pārstartēt visus iestatījumus atpakaļ uz rūpnīcas iestatījumiem. Brother iesaka veikt šo procedūru pirms iekārtas

nodošanas vai atbrīvošanās no tās.

#### **PIEZĪME**

Pirms jūs izvēlaties Network vai All Set tings , atvienojiet interfeisa vadu.

# **Kā pārstartēt**

- **1** Spiediet **in** (Settings).
- **2** Spiediet All Settings .
- <mark>3)</mark> Spiediet ▲ vai ▼, lai atrastu Initial Setup .
- **4** Spiediet Initial Setup .
- 5 Spiediet ▲ vai ▼, lai atrastu Reset.
- **6** Spiediet Reset .
- **7** Spiediet funkciju, kuru vēlaties pārstartēt.
- **8** Spiediet Yes , lai apstiprinātu.
- **9** Uz 2 sekundēm nospiediet Yes , lai pārstartētu iekārtu.

![](_page_55_Picture_0.jpeg)

**Apciemojiet mūs http://www.brother.lv**

**Autorizēts Brother serviss: Rīga, Augusta Deglava iela 28 Tālr. 67291301**

**serviss@sonika.lv**